## **SAP Ariba**

## **COMMERCE AUTOMATION Goods & Service Procurement Process with S/4H** Integration

#### **Introduction of Commerce Automation**

SAP Ariba Commerce Automation is **a cloud solution and common platform that enables electronic communication between buyers and suppliers through the** SAP Ariba Network – the world´s largest online trading network , it enable Ariba Suppliers to log in to Ariba Network and **collaborate with VIL throughout the Procure to Pay process** 

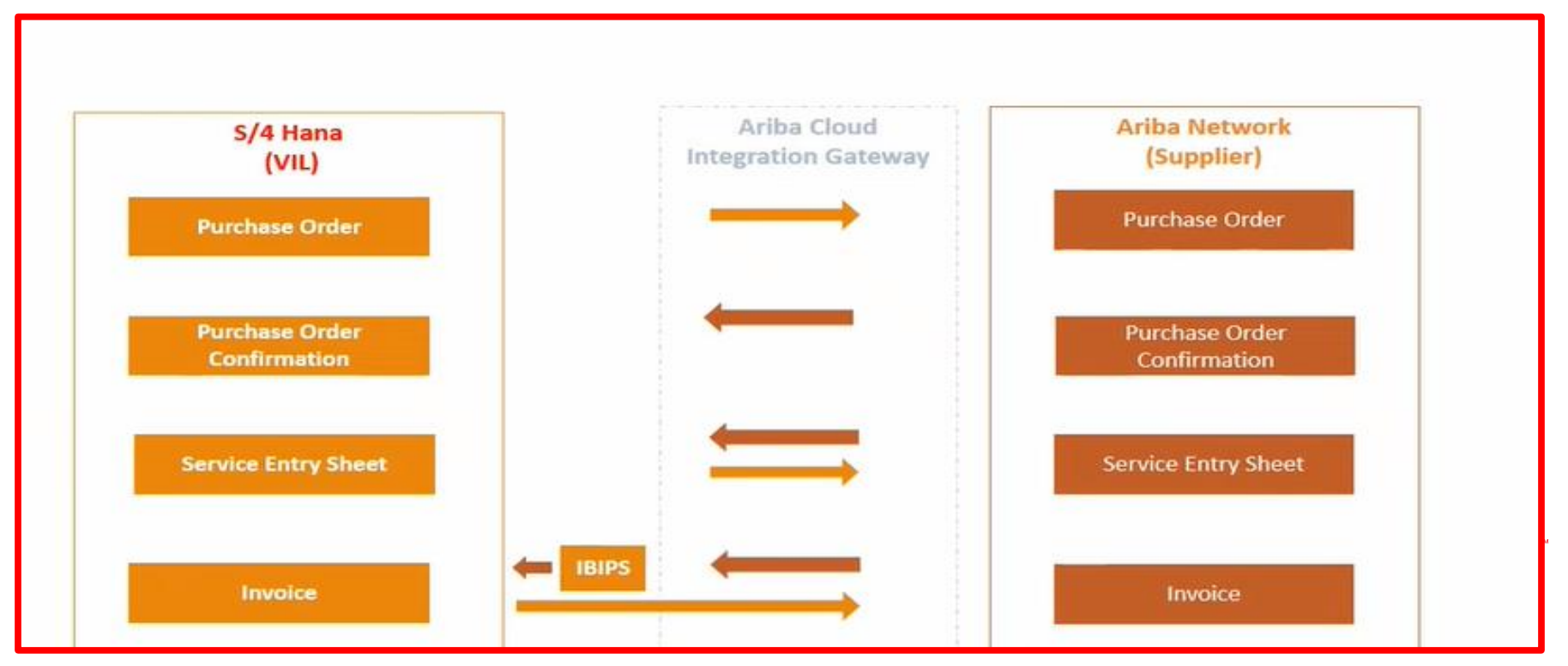

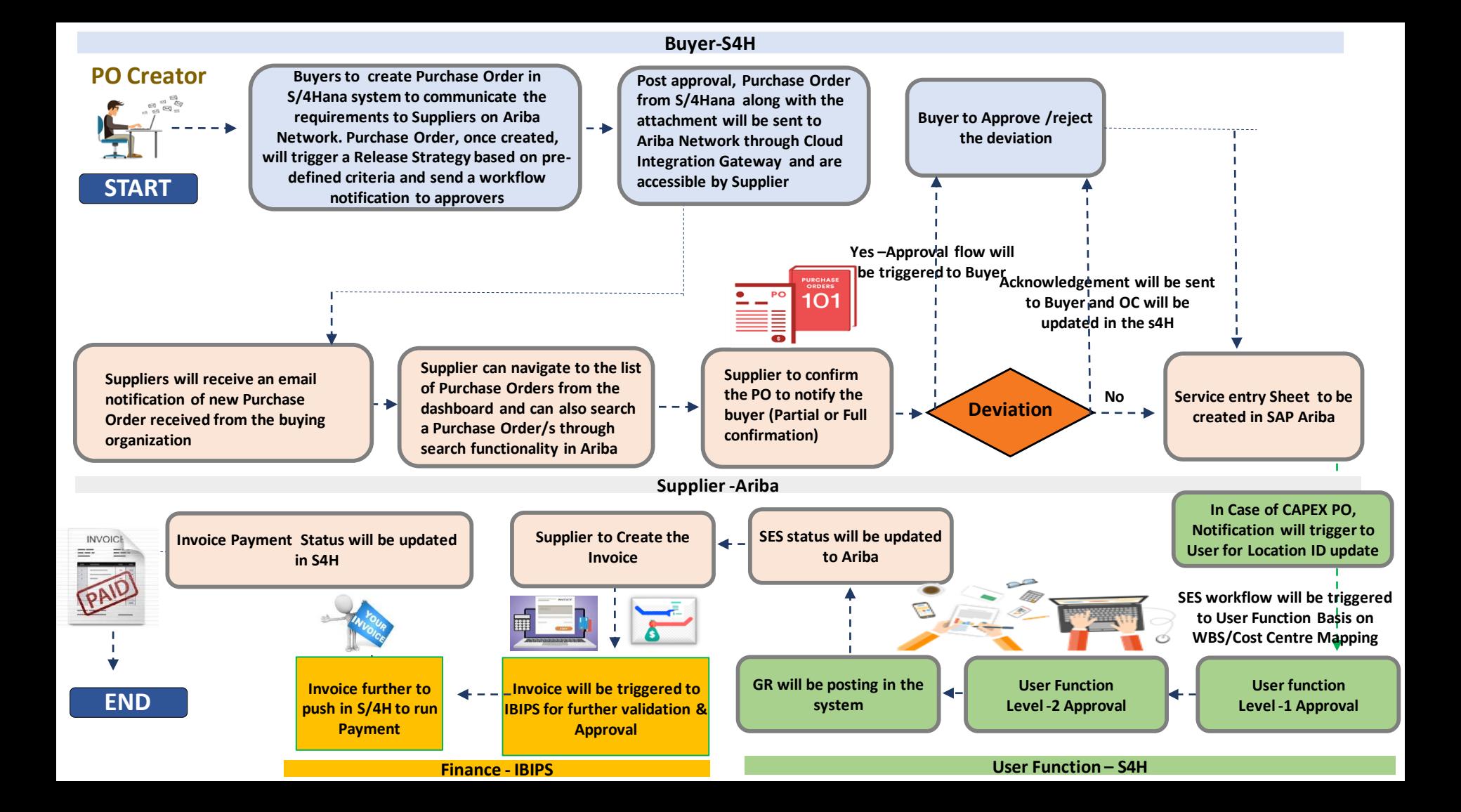

1. Order Confirmation **2. Service Entry Sheet** 3. Invoice Creation

#### **1. What is Order Confirmation on ARIBA Network ?**

An Order Confirmation indicates that the supplier has agreed to ship the buyer's orders. After receiving the PO email notification in the Ariba Network, the supplier confirms their acceptance of Purchase Order by creating an Order Confirmation which is routed to the S/4Hana system through the Ariba Network.

 $\square$  Suppliers can review the orders for which confirmation is pending in their home page dashboard. When Supplier Opens the Purchase order that is pending Confirmation, Supplier will get below options:

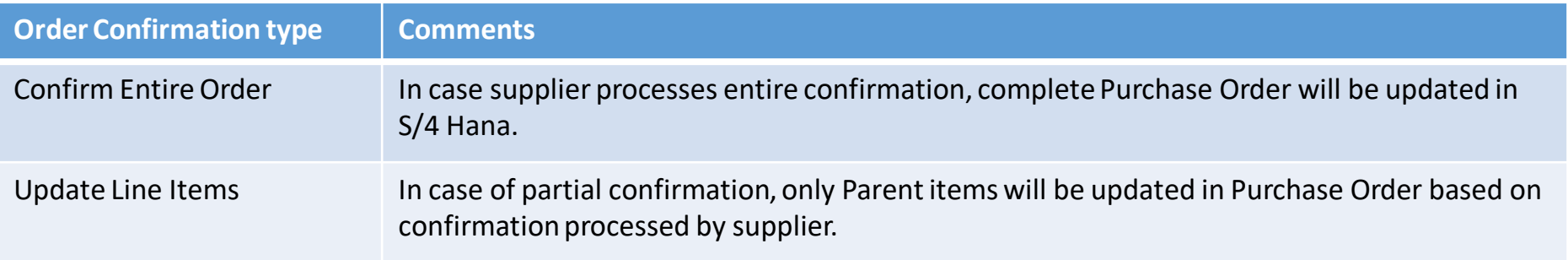

 $\Box$  At the time of creating order Confirmation, supplier will enter details of

 $\Box$  Confirmation No.

 $\Box$  Est. Delivery Date

Q Comments (Optional)

□ Attachments (Optional)

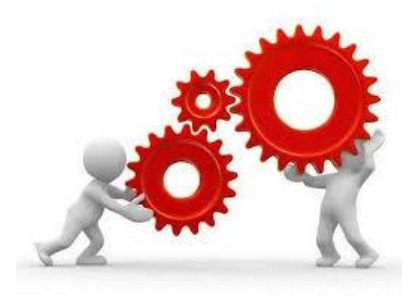

## **Order Confirmation – S/4HANA**

- $\Box$  Order Confirmation from Ariba Network will be routed to S/4Hana. As a custom enhancement, system will check if the Order Confirmation is in sync with Purchase Order details or have any deviations.
- $\Box$  If the Order Confirmation processed by Supplier matches with Purchase Order line item details, system will update this data in Purchase Order. Buyers will be able to see the Order Confirmation sent by Supplier in Confirmations tab with Confirmation Category as AB – Order Acknowledgement.
- $\Box$  If the Order Confirmation processed by Supplier does not match with Purchase Order line item details, system will trigger a workflow and notify the Buyer for Deviation received from the Supplier. Buyer can review the workflow notification and either approve or reject the deviation. Suppliers will not have option to cancel the PO.
- $\Box$  If Buyer decides to approve the deviation, system will update this data in Purchase Order. Buyers will be able to see the Order Confirmation sent by Supplier in Confirmations tab with Confirmation Category as AB – Order Acknowledgement.
- $\Box$  If Buyer decides to reject the deviation, system will not update Purchase Order with Confirmation details. Buyer will have an offline communication with supplier regarding rejection of this deviation and try to find a work around for the issue.

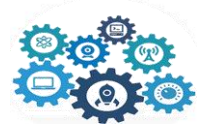

#### **2. What is Service Entry Sheet on ARIBA Network ?**

Service entry sheet is an acknowledgement on delivery of services by creating service entry sheet on SAP ARIBA In case of Service procurement, suppliers fulfill the order by creating the service entry sheet document in Ariba Network. Supplier will flip the Purchase Order at the time of creating Service Entry Sheet and adopt all the Service details from Purchase Order. PO quantity will be displayed to supplier while creating service entry and will be able to add attachments while submitting service entry sheet.

Service Entry Sheet in Ariba Network will have details pertaining to:

- Service Entry Sheet number
- Start and End Date for Services performed
- Service agent details if needed
- Additional comments

.

- Attachments relevant to the Services performed
- Line item details with Service master, quantity, Unit of measure, price, etc.
- **E** Circuit Id

Once SES is approved ,Goods Receipt document number will be updated in Purchase Order History tab(S4H). If Service Entry Sheet is rejected by user, then the rejection status will be updated in Ariba Network and supplier will have to resubmit the same with suggested changes.

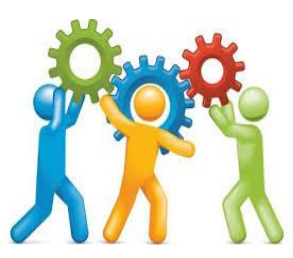

## **System Steps**

## **Ariba Supplier**

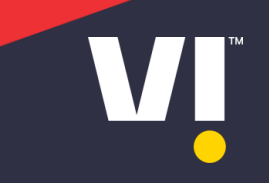

# Order Confirmation

WI

## Display of Purchase Order - 6400000219

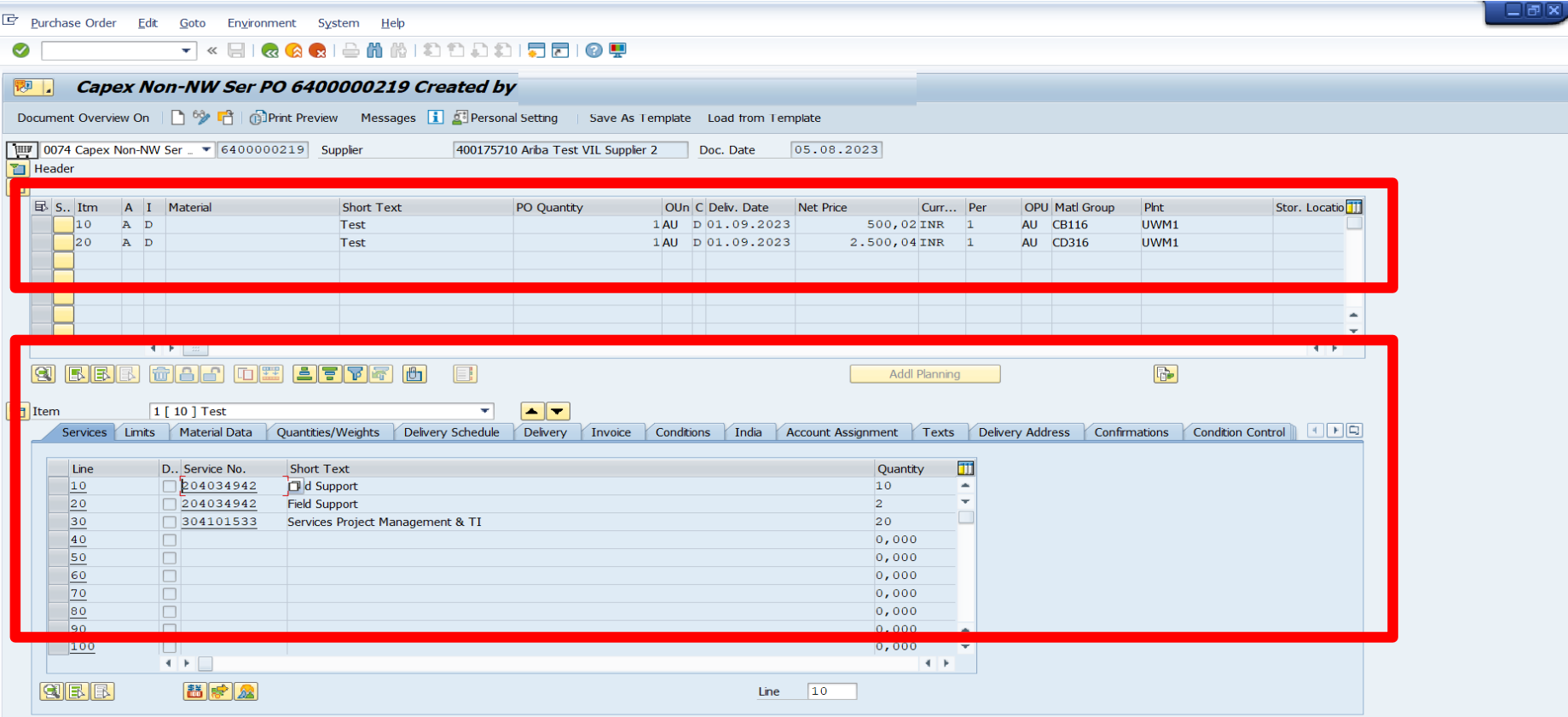

**SAP** 

#### **After Approval PO will send to the supplier on Ariba Network**

#### **PO Email Notification will be sent to the supplier**

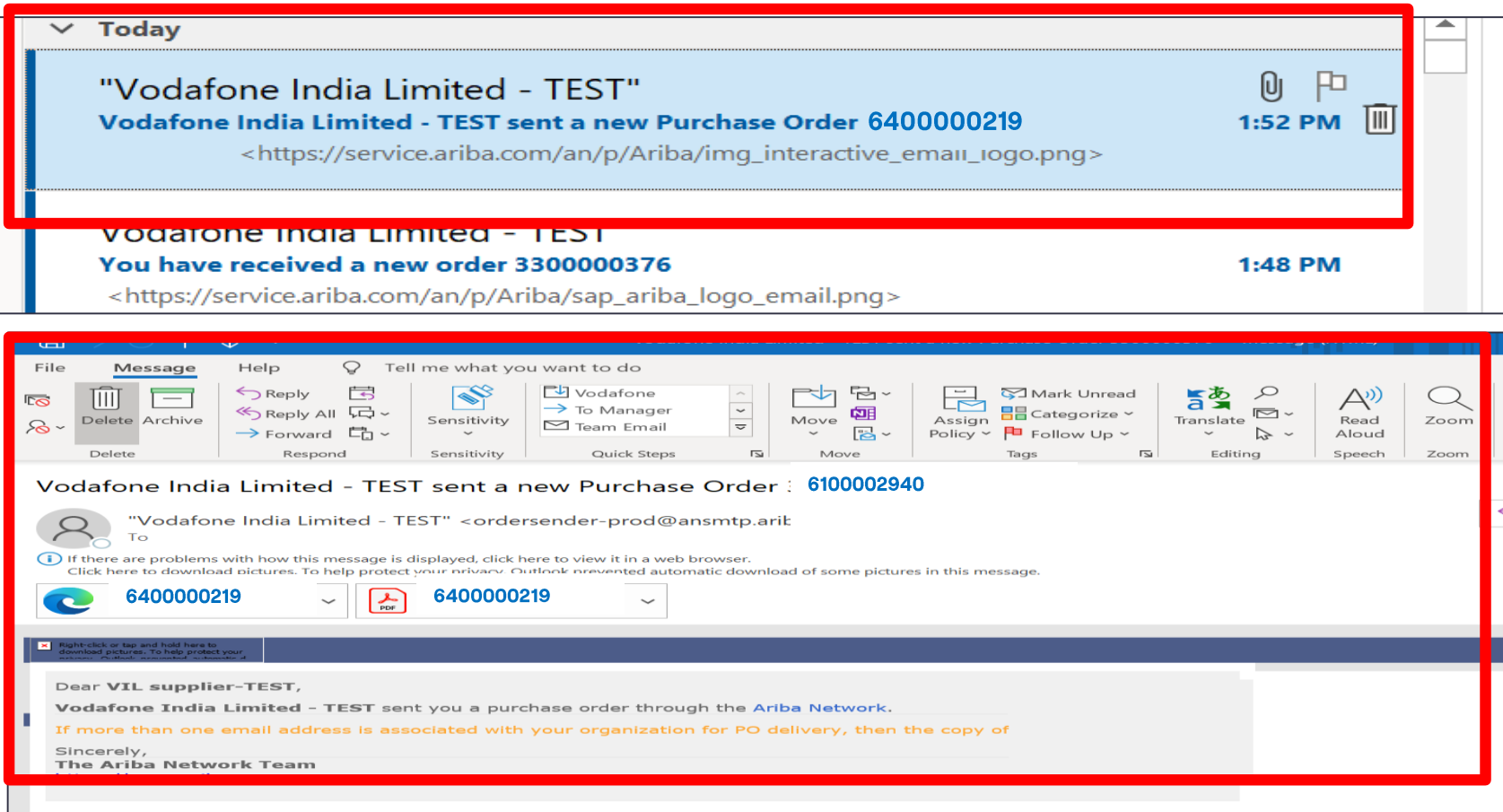

#### **Supplier to Login to Ariba Network**

#### URL - Ariba Network Supplier

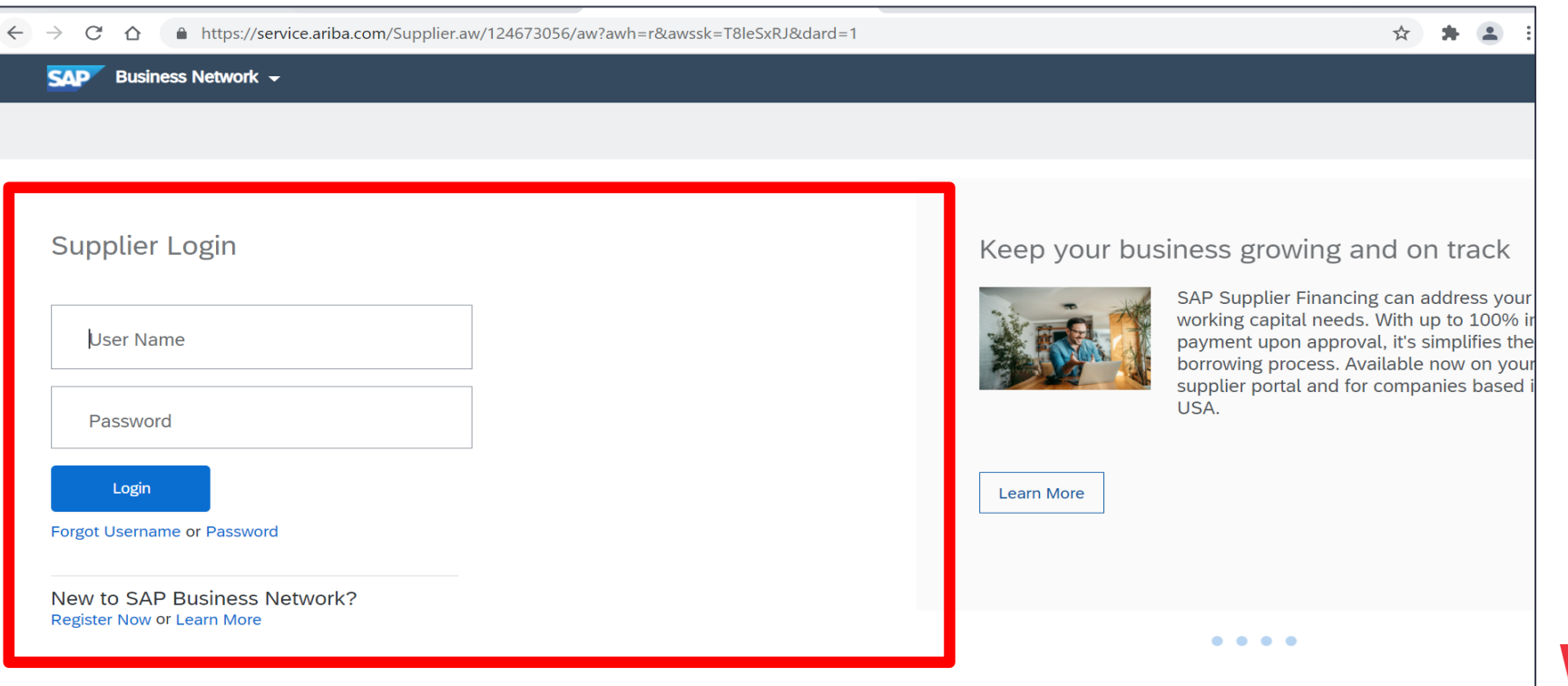

#### **Navigate PO on Ariba Network -> Order -> Purchase order**

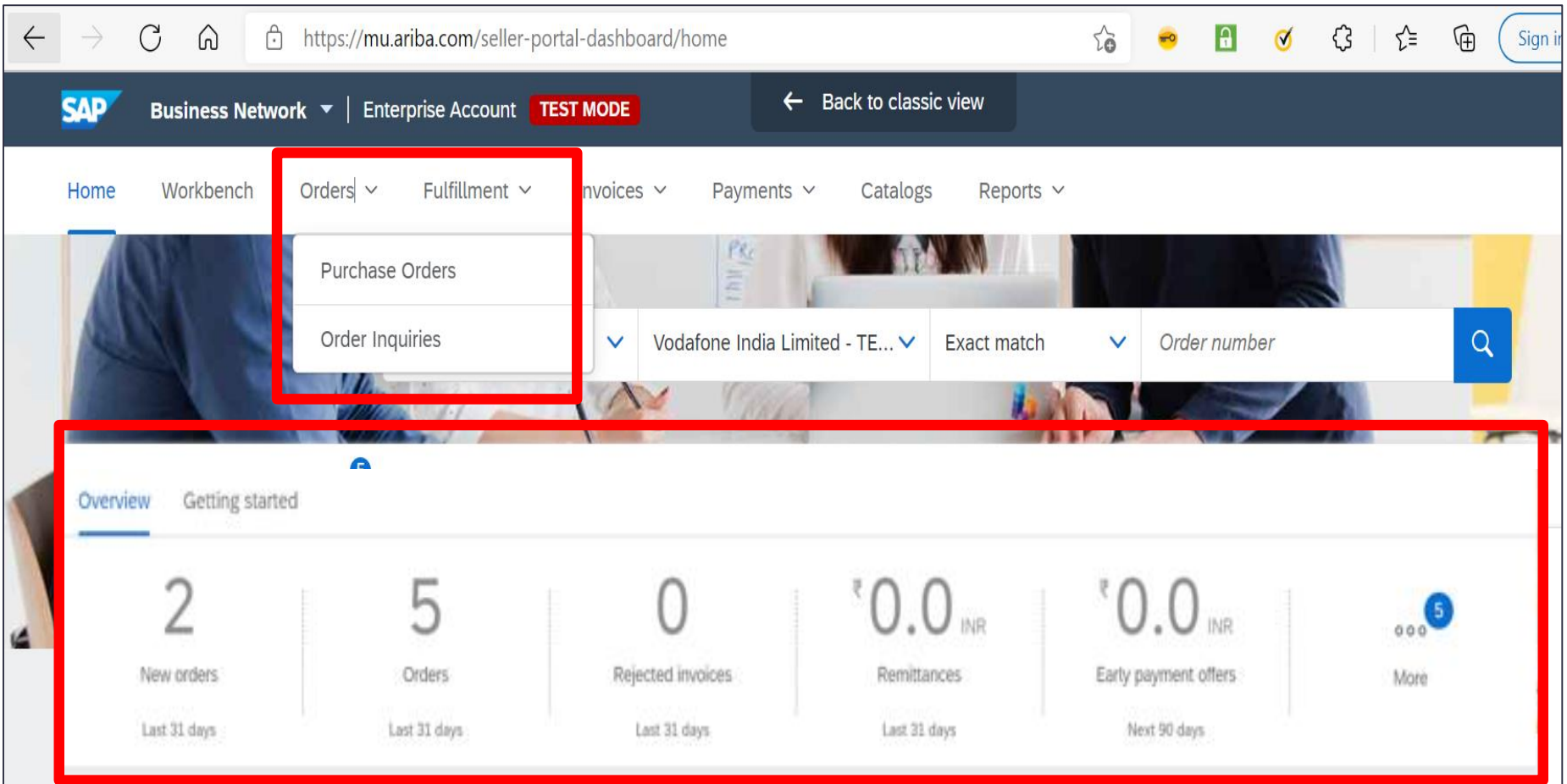

#### Purchase order will be displayed in supplier ARIBA login once it is triggered from S/4 H to Ariba

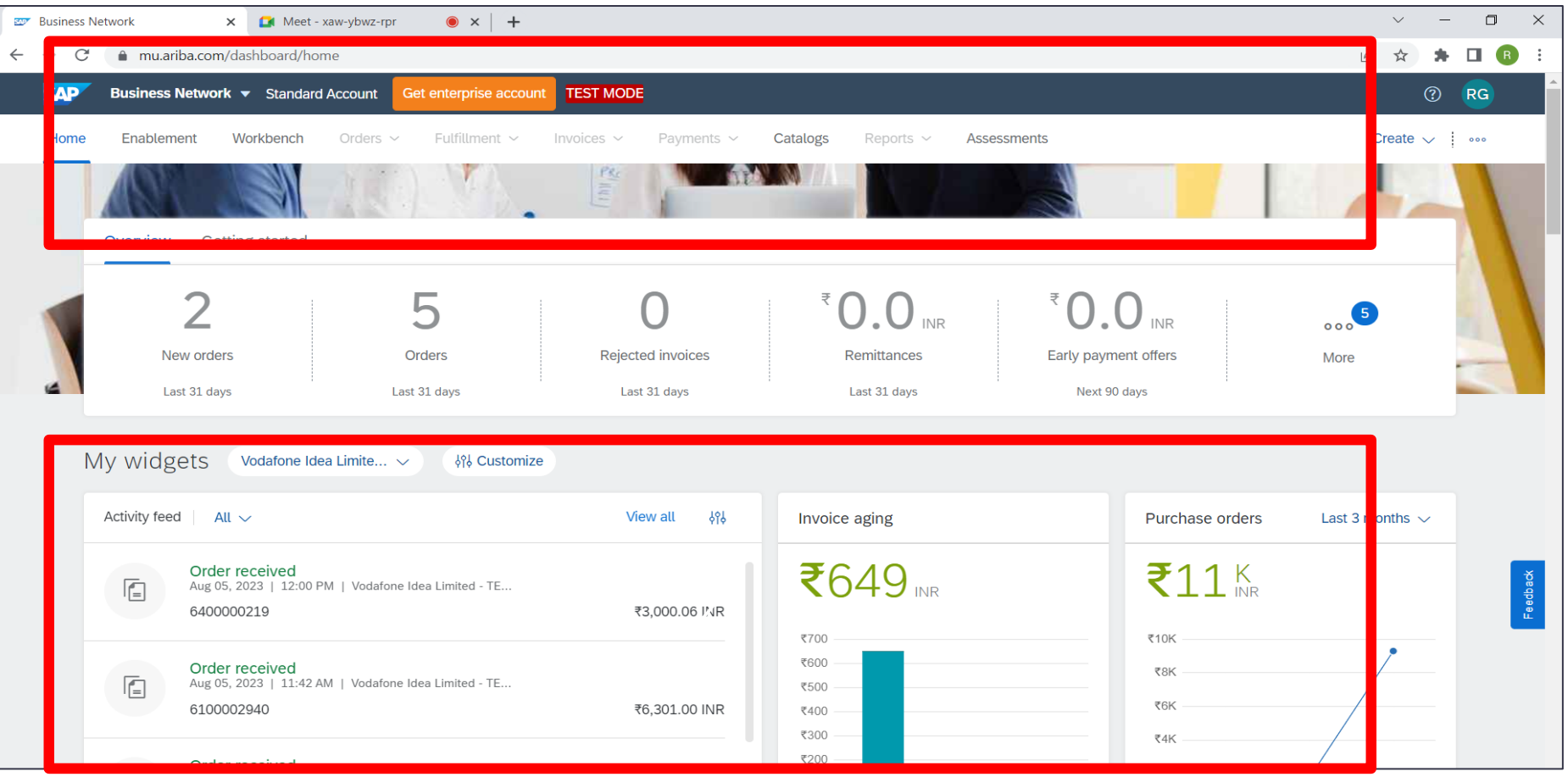

#### Supplier can search the POs passing different criteria - Org Name/Customer, Order Number, date and status -> once it is displayed, click on PO number

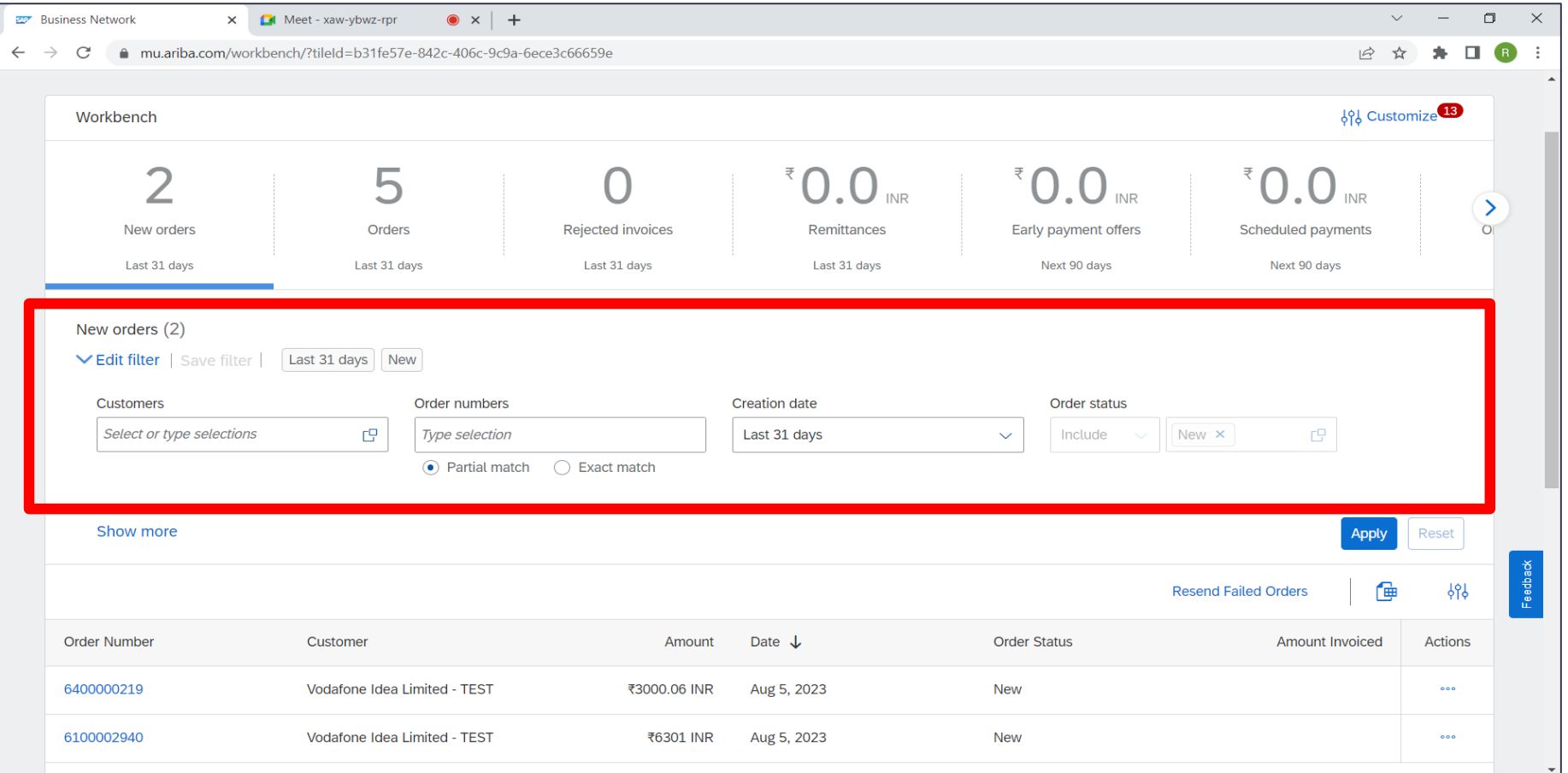

#### Supplier to click on create order confirmation -> Select confirm entire order or update line items (Partial) at parent Level

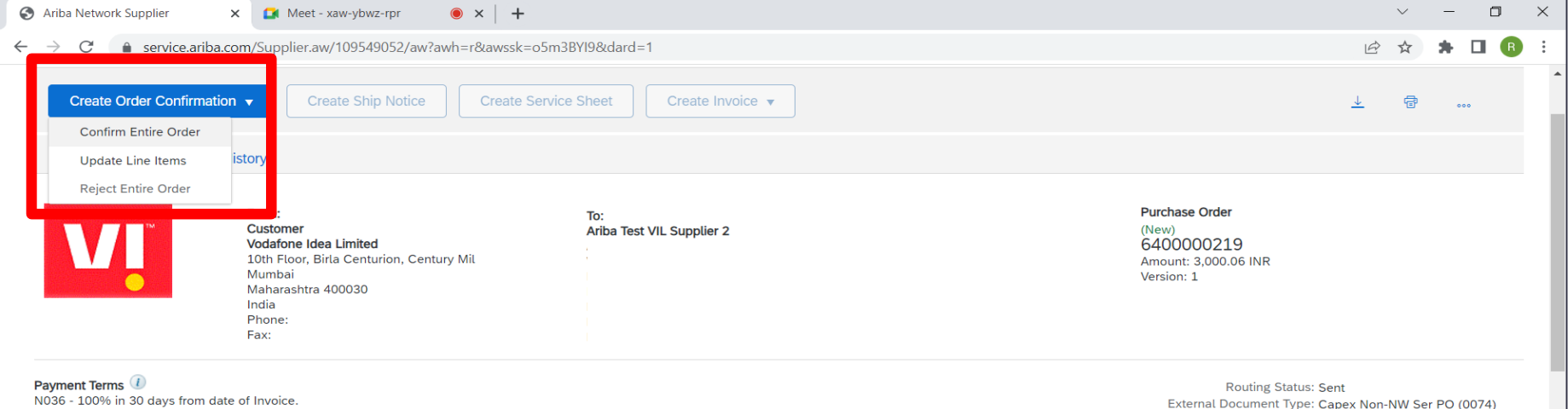

**Contact Information Supplier Address Ariba Test VIL Supplier 2** 

#### **Other Information**

Company Code: 1000 Purchase Group: 04Y Purchase Organization: 1000 View more »

**Attachments** 2 1000 6400000219.pdf (application/pdf: charset=UTF-8) Note : If supplier submits the order confirmation with deviation in reference to delivery date and partial parent line item, then deviation workflow sends workflow task to Purchase order creator/ Buyer to approve/Reject

Partial order confirmation can not be done at child level

#### Click on confirm entire order if entire order to be confirmed -> update Order confirmation Header Confirmation# < OC PO number>, Est Completion date (delivery date), comments and attachment if any

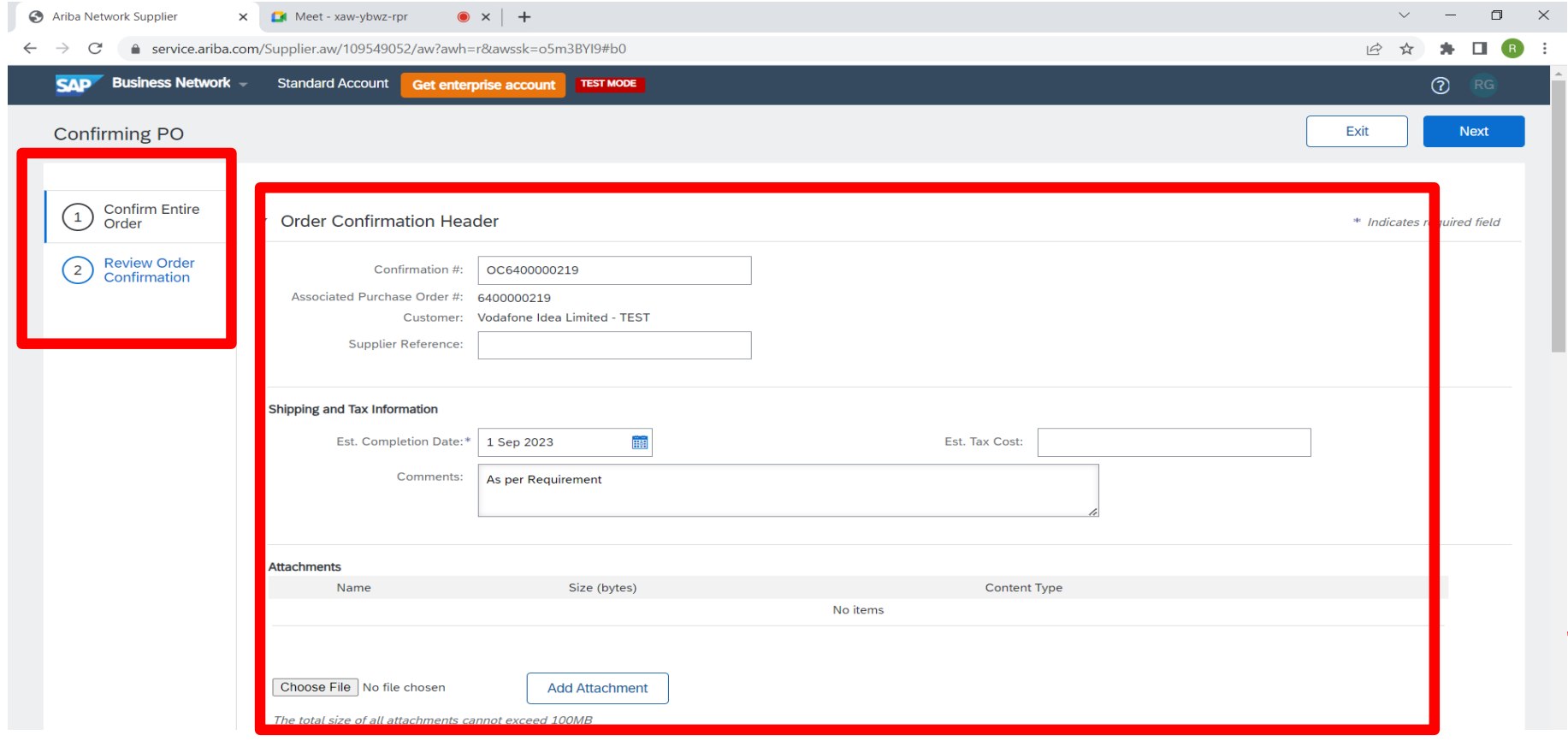

## **Display of Child line items**

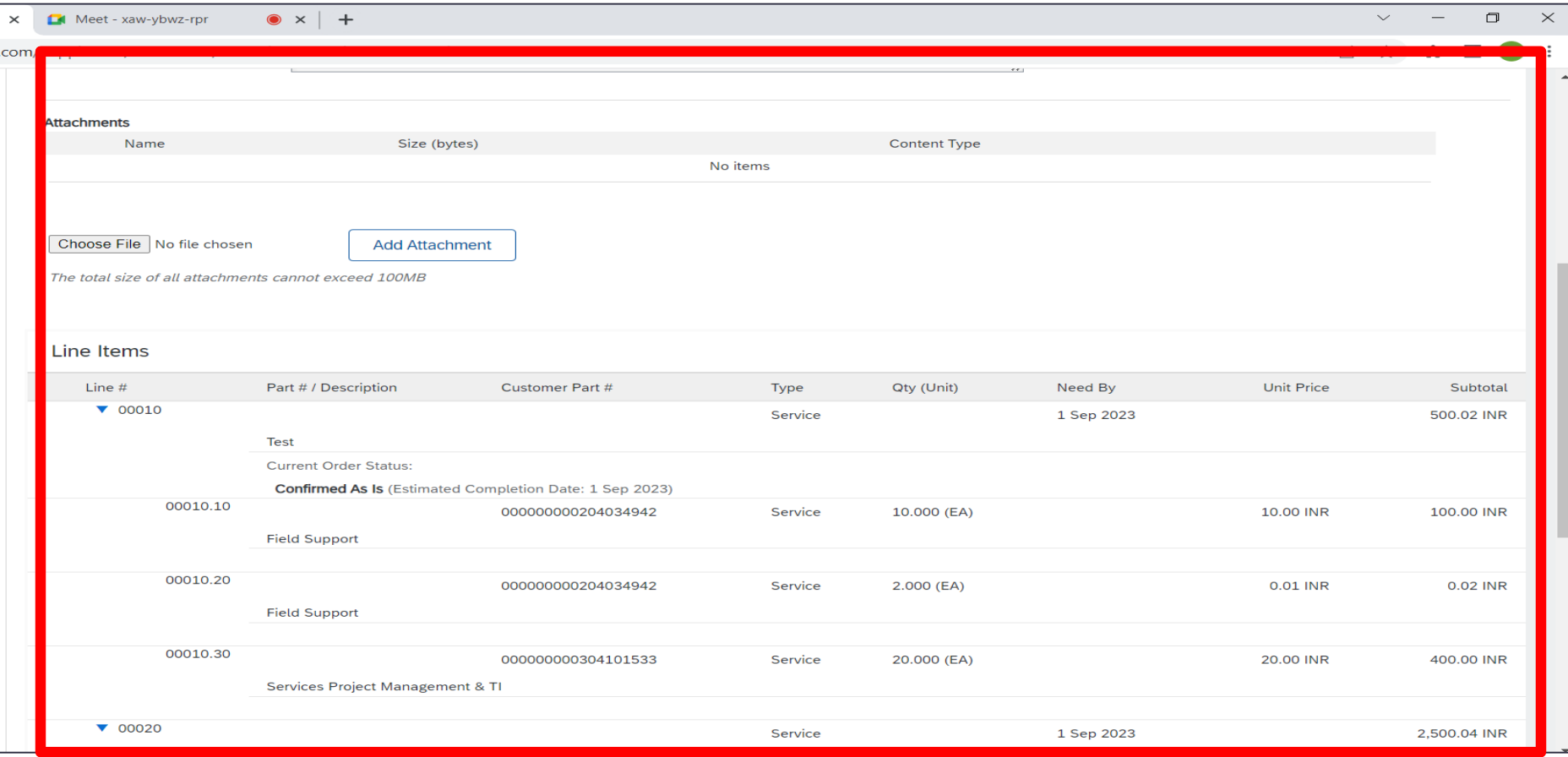

## **Display of Child line items**

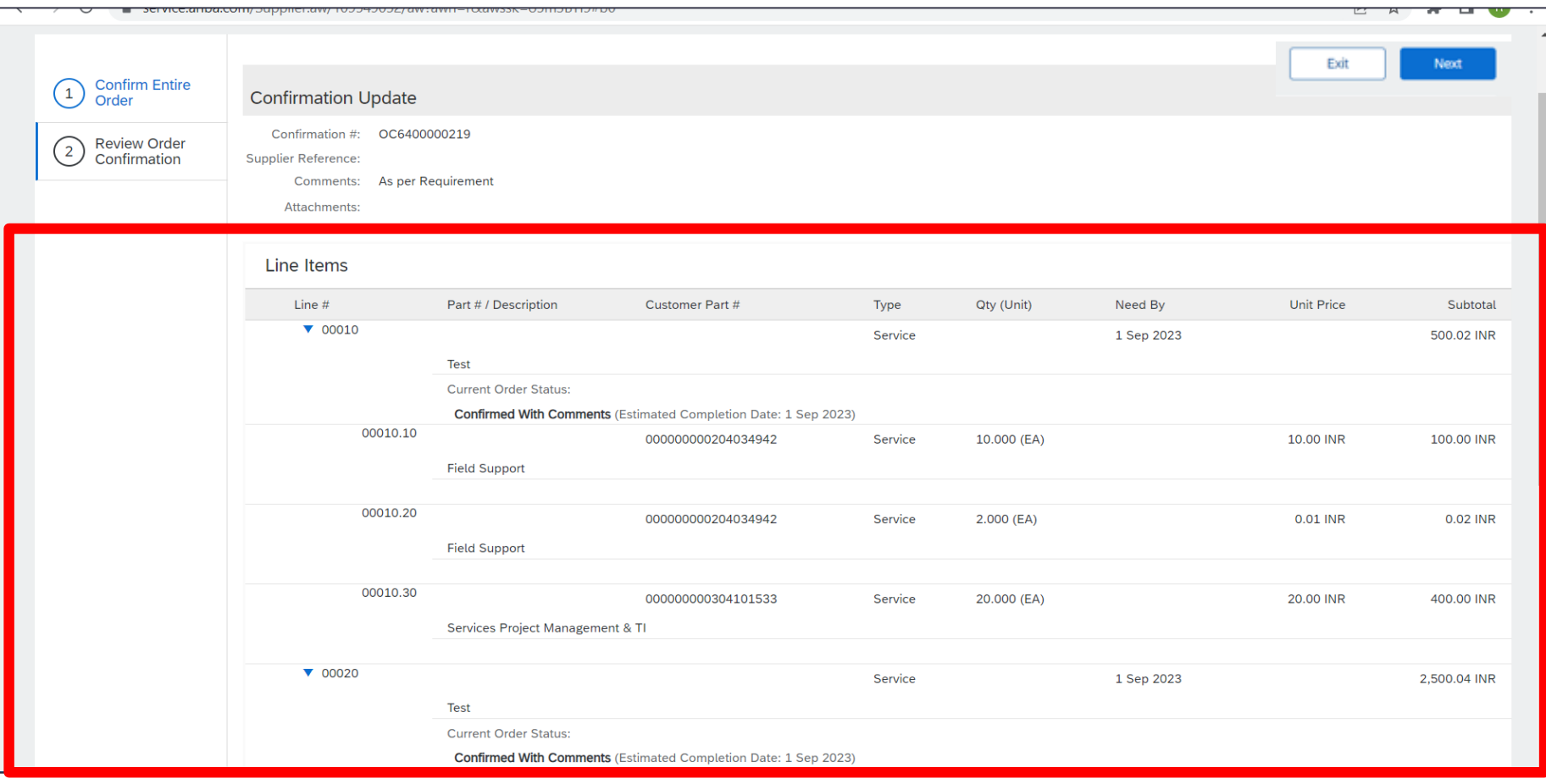

## **Display of Child line items**

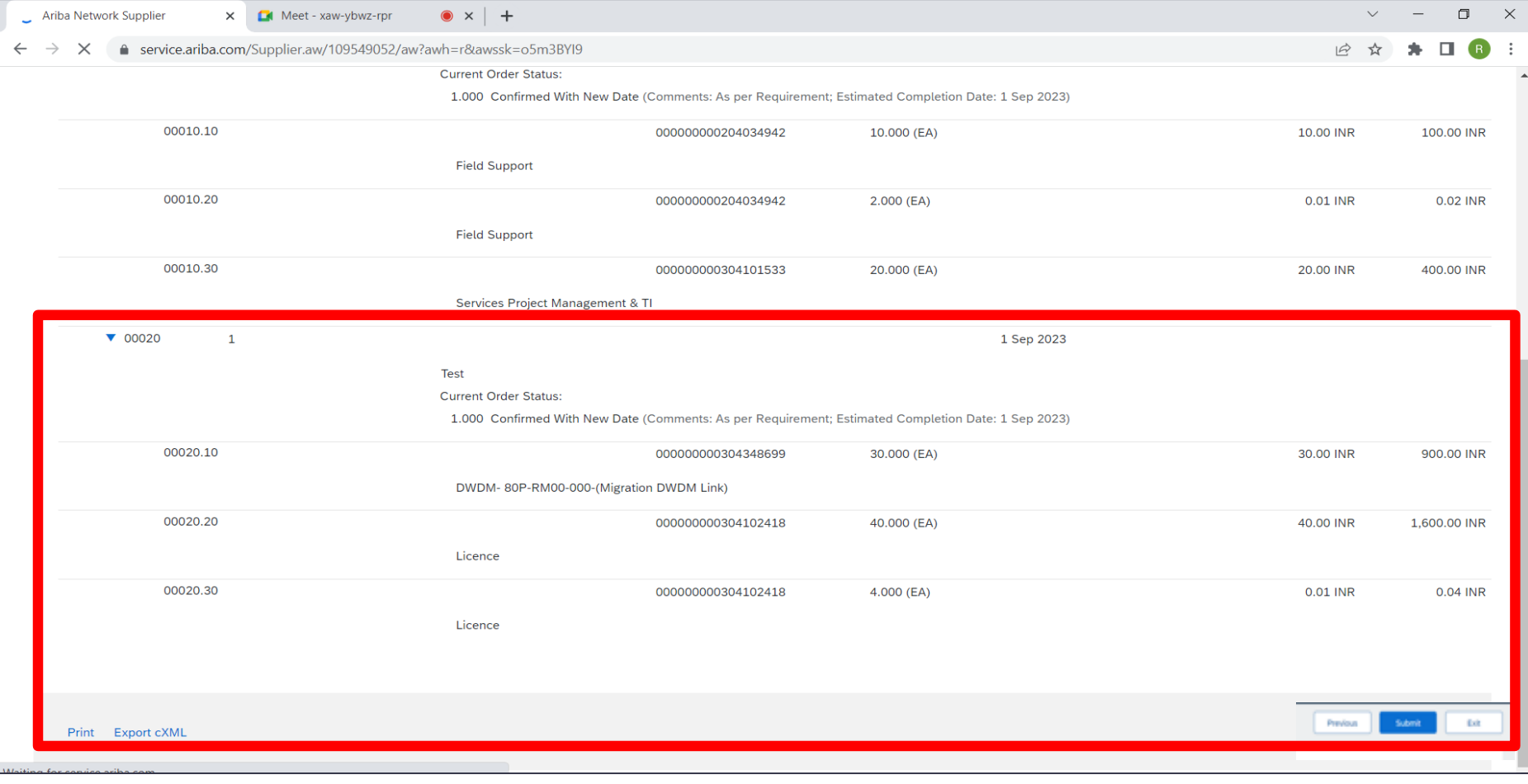

#### **Screen Display of Partial Line item update**

Note : Supplier has to confirm entire Parent line item along with the all Child item (Partial Child line item can not be confirmed)

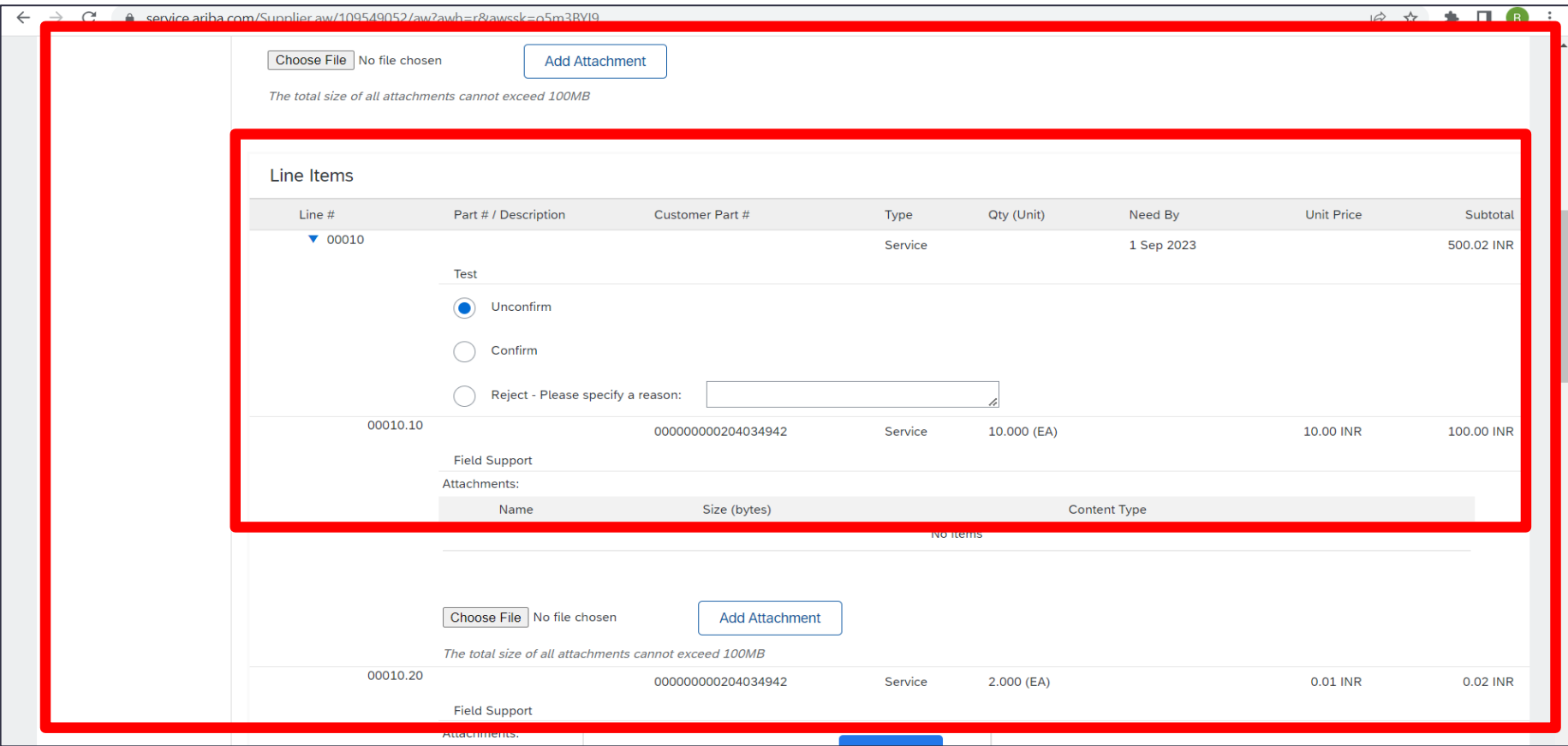

## Once the Order is confirmed by supplier, the Order confirmation number will be displayed under PO confirmation tab

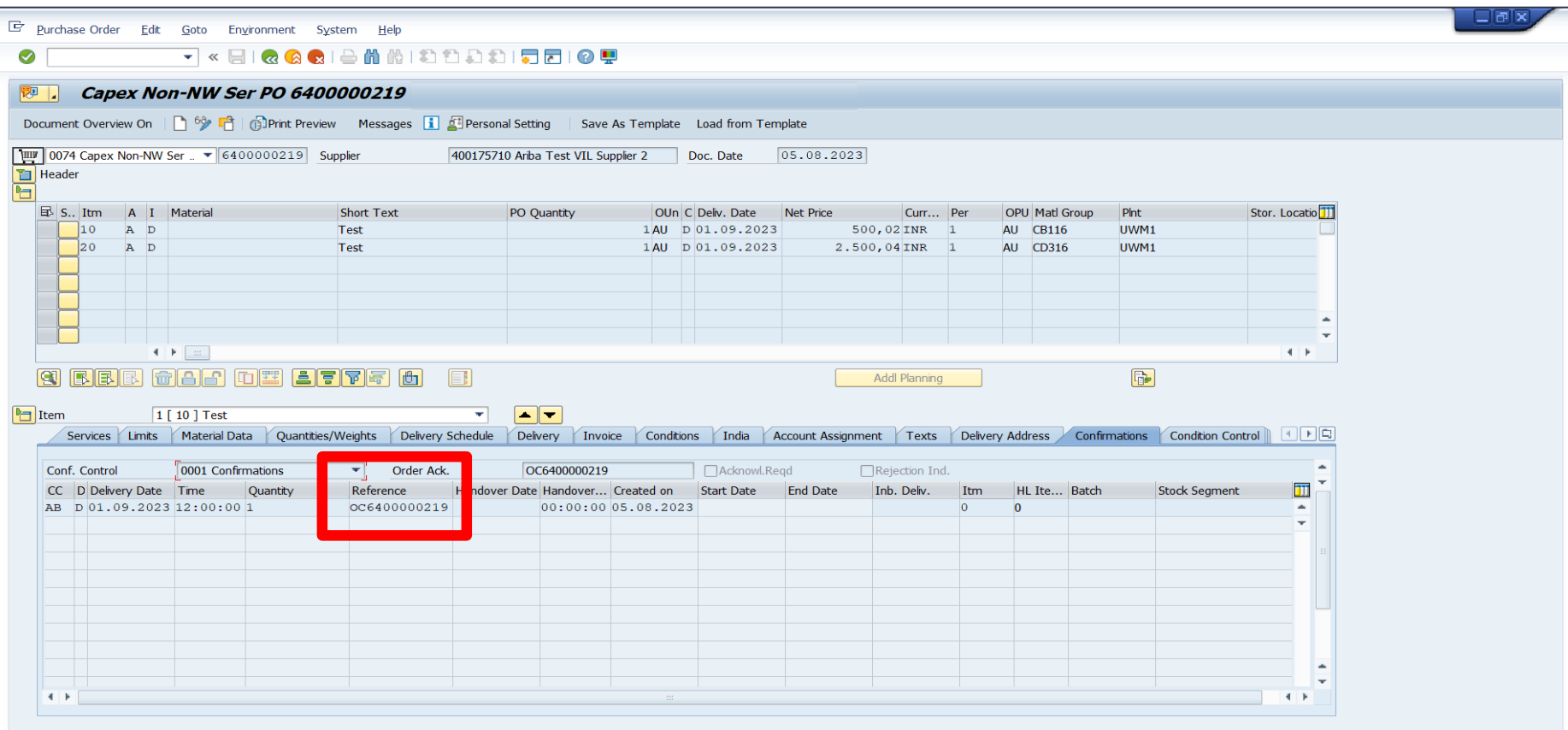

#### The purchase order status will be changed to Confirmed.

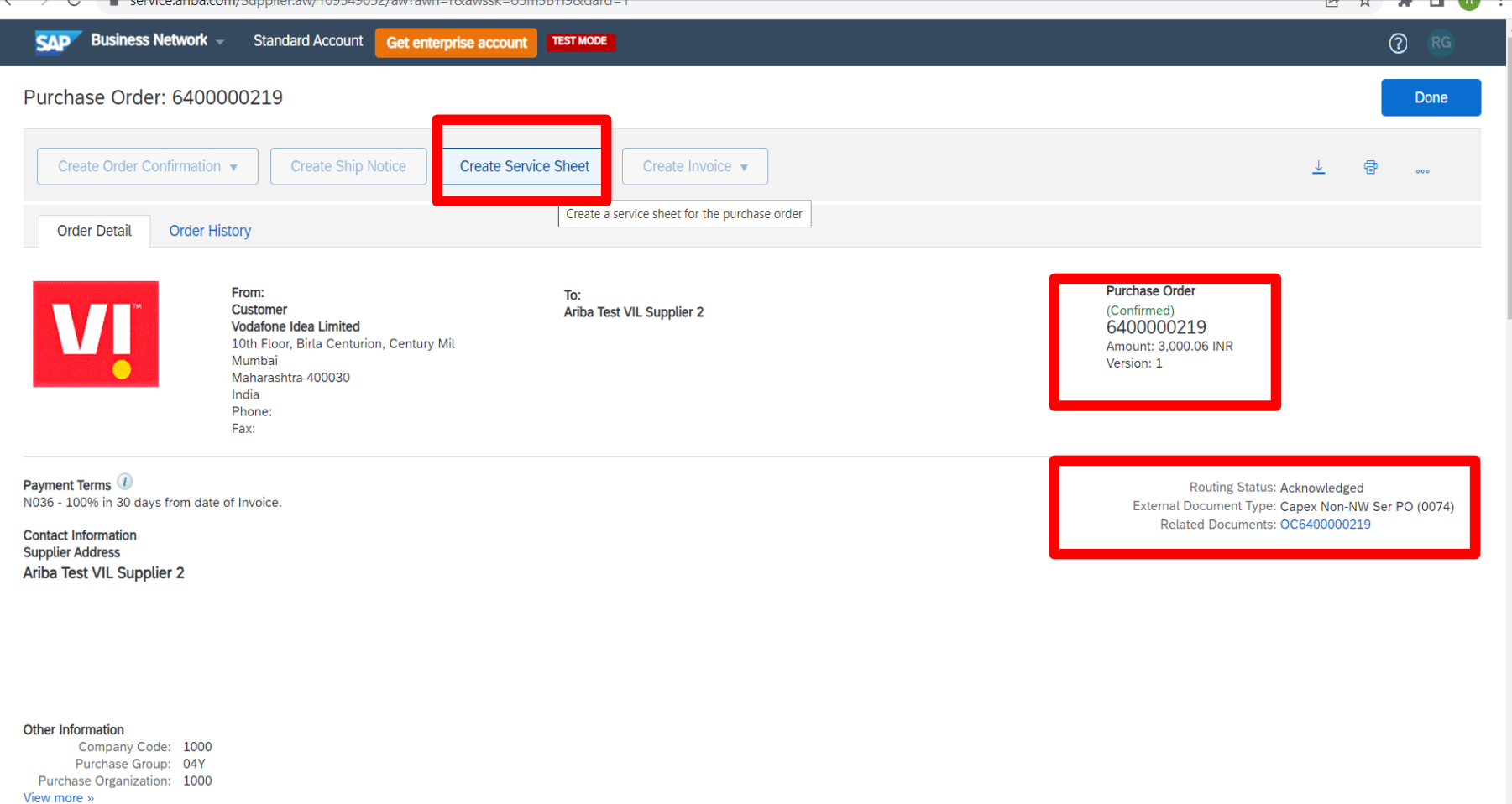

M

# SES<br>Creation

 $24$ 

#### Supplier to create a Service Entry sheet on Ariba Network.

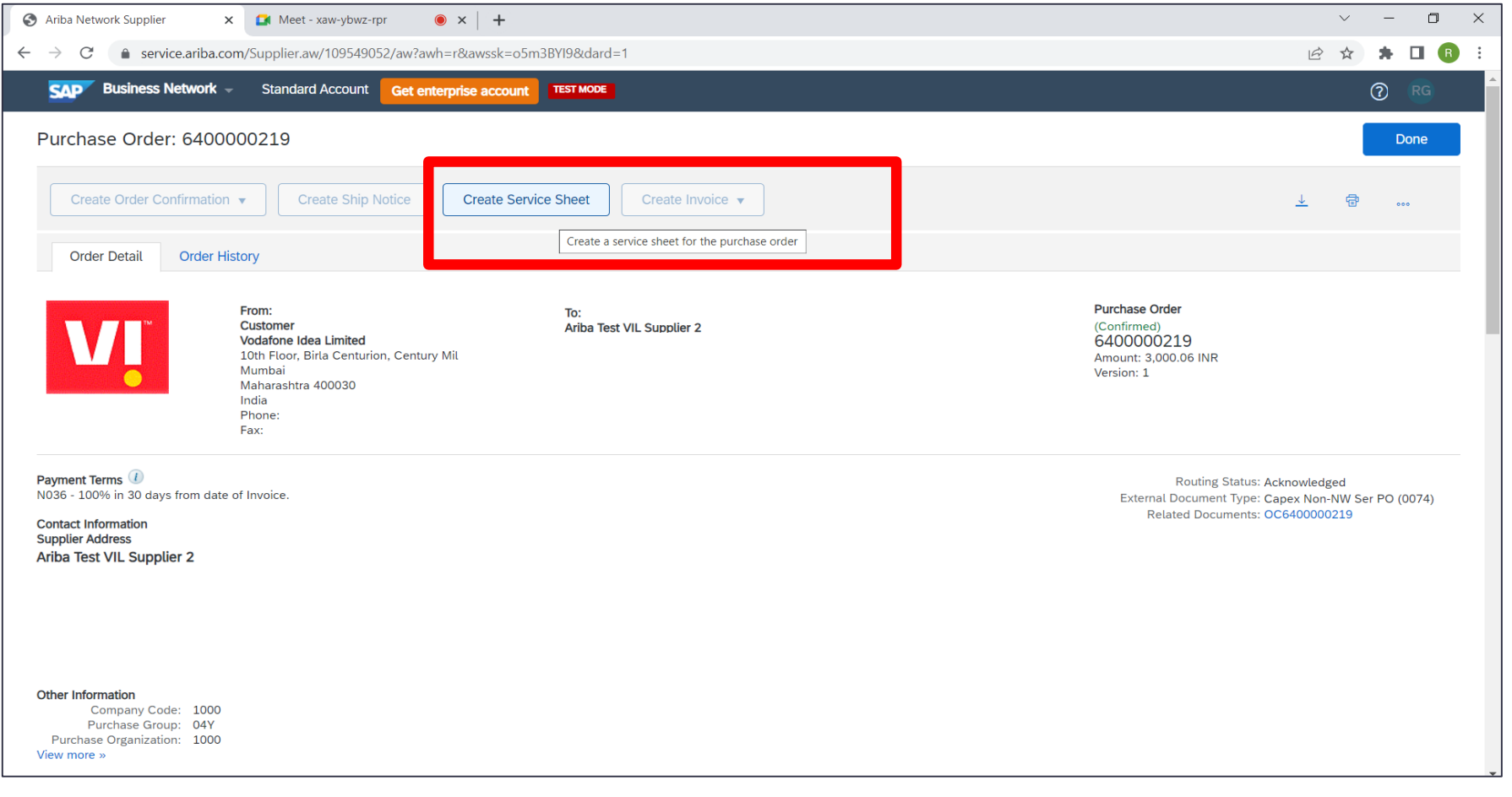

#### Parent line item will be displayed -> Supplier to select the parent line item for which SES to be created-> Click on Next

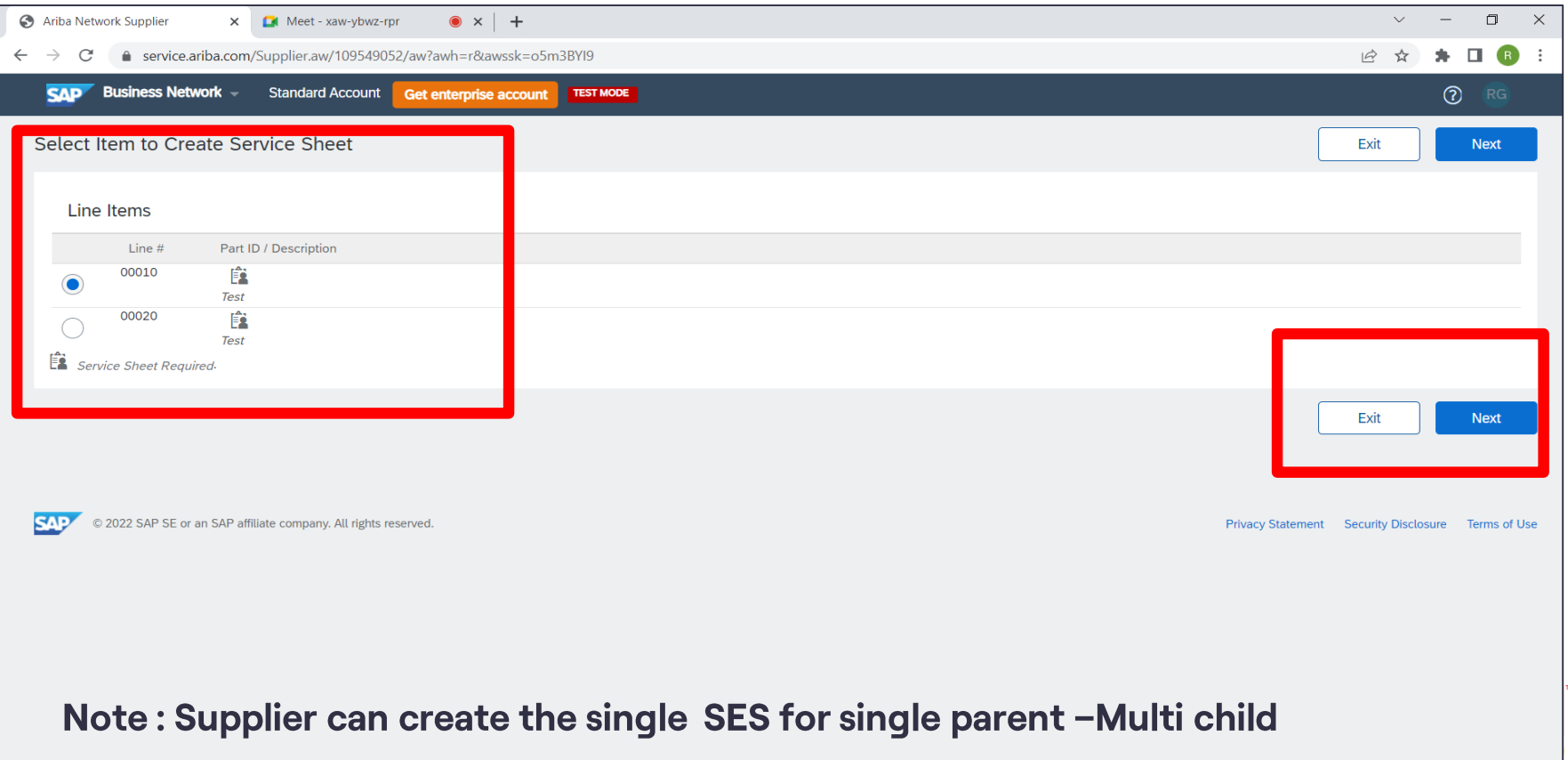

#### Supplier to update requisite attributes

#### Note: Service sheet number is SES<Invoice Number>

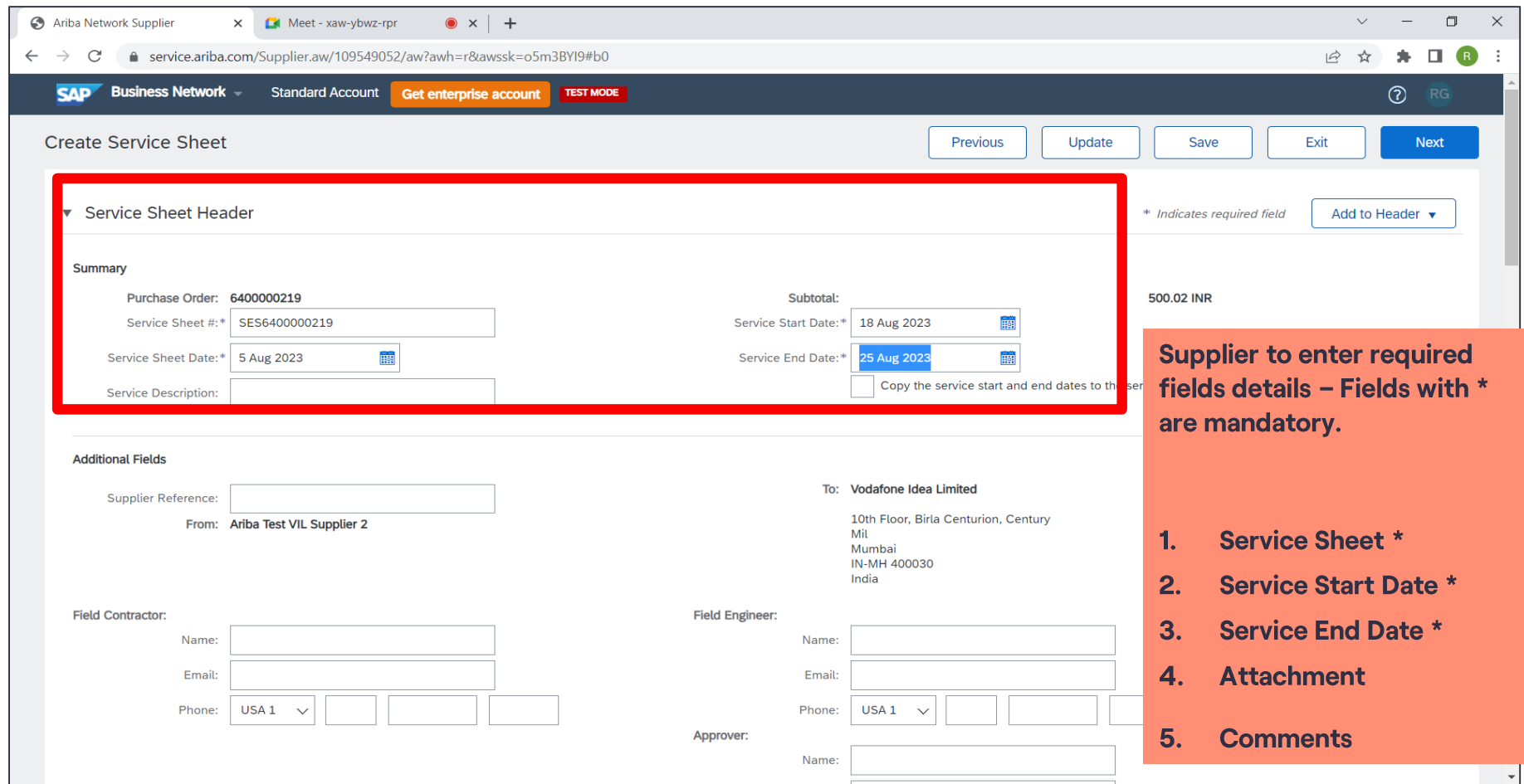

#### Upload the Invoice through Add attachments

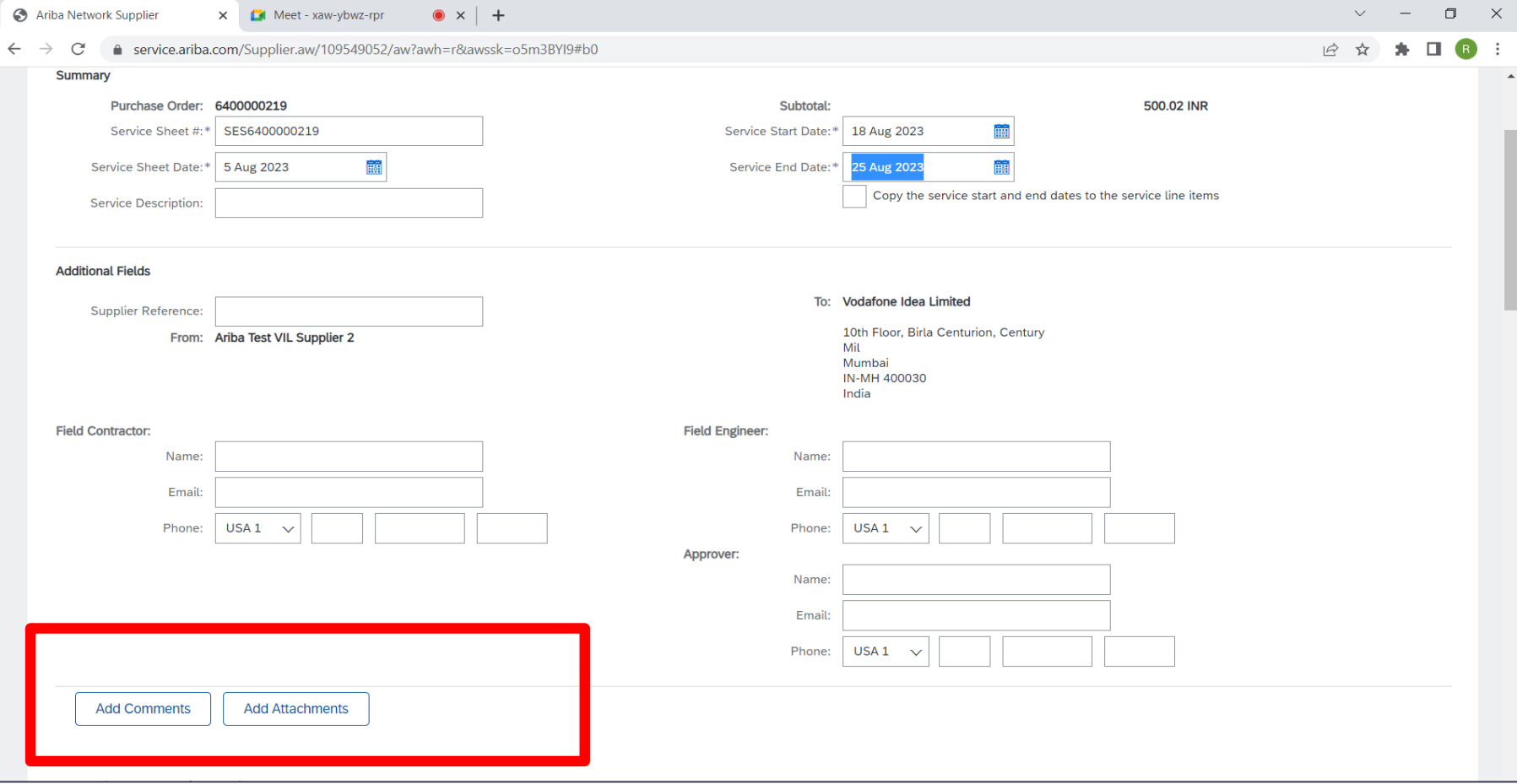

#### Child Line item wise details will be displayed -> update the requisite quantity -

Note : the Quantity updated against the line item should match with the referent Invoice quantity

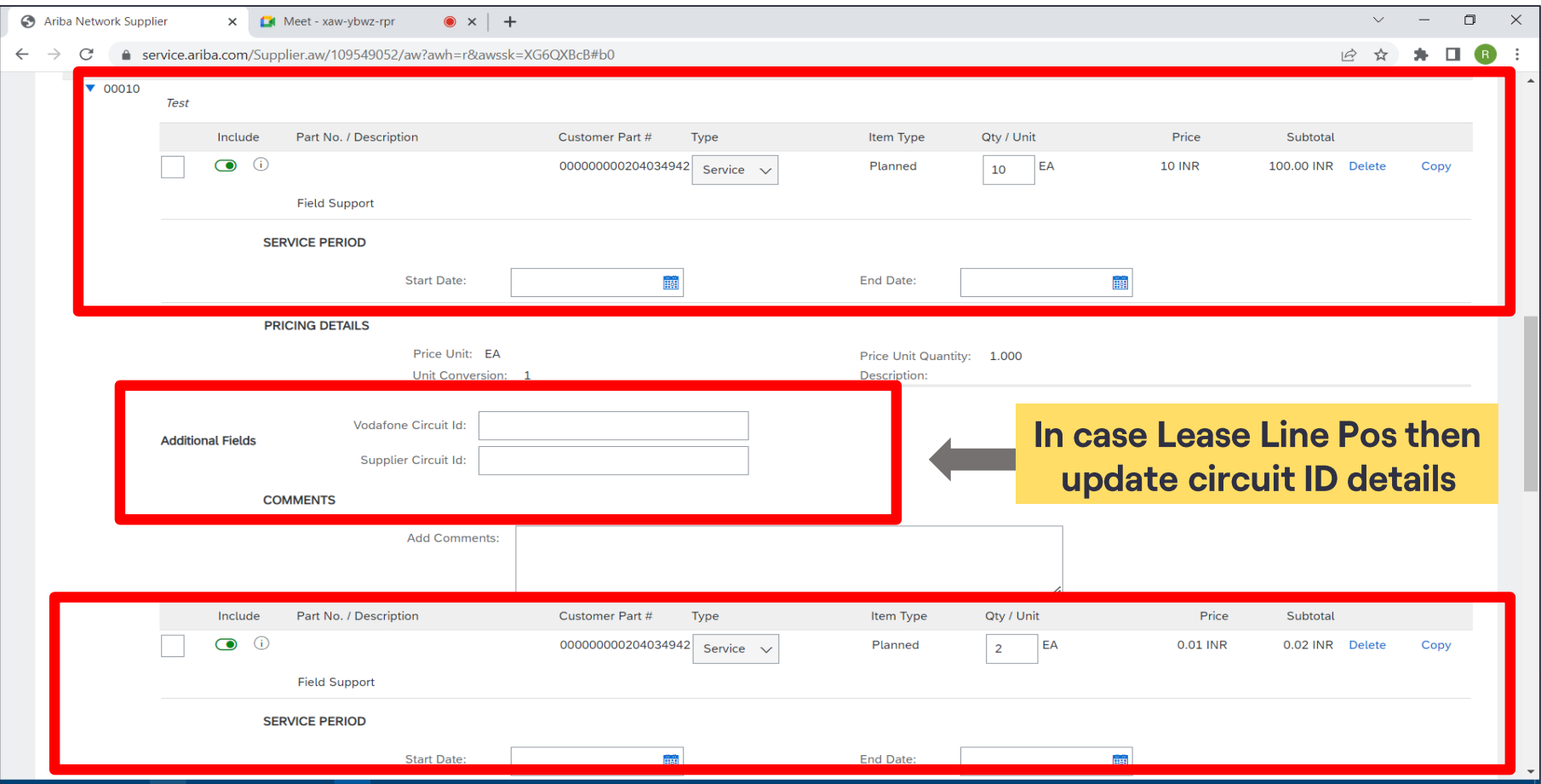

#### Click on  $\blacksquare$  to remove the child line item for which SES creation is not required/Service delivery not done

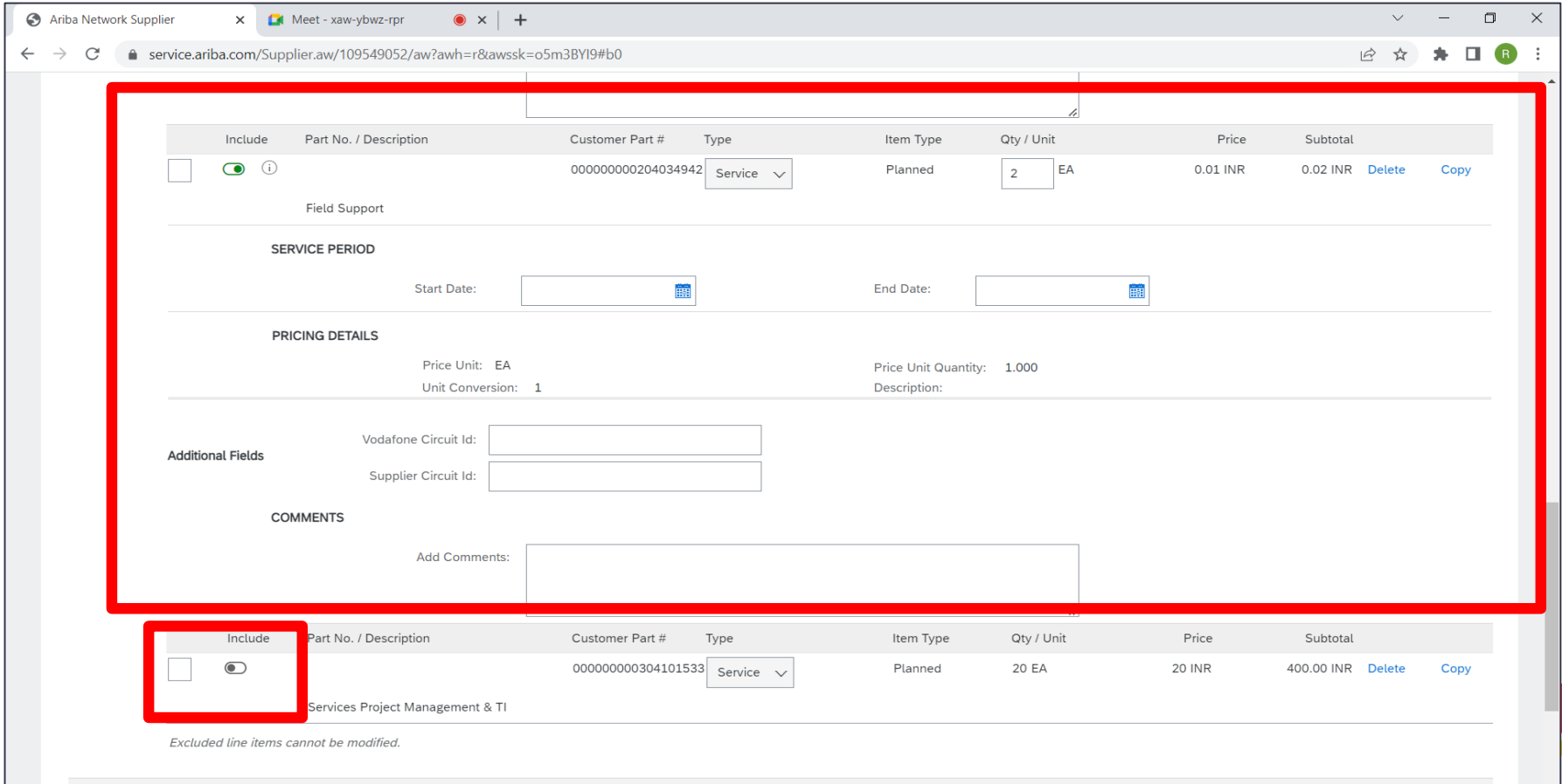

#### Review the quantity and other details updated for Parent/ child line item level for SES -> click on submit

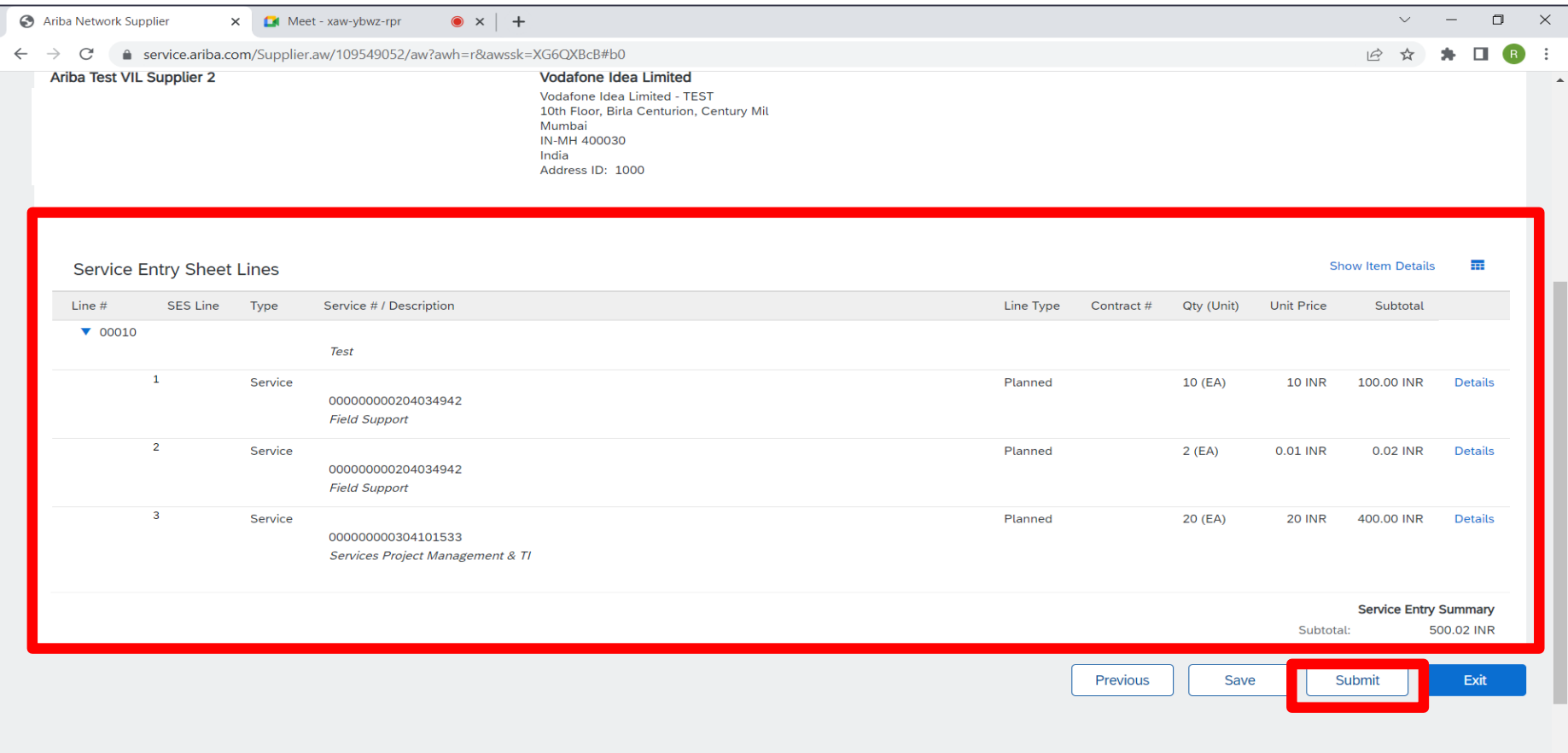

#### The confirmation message will be displayed on successful submission of SES -> Click on Exit

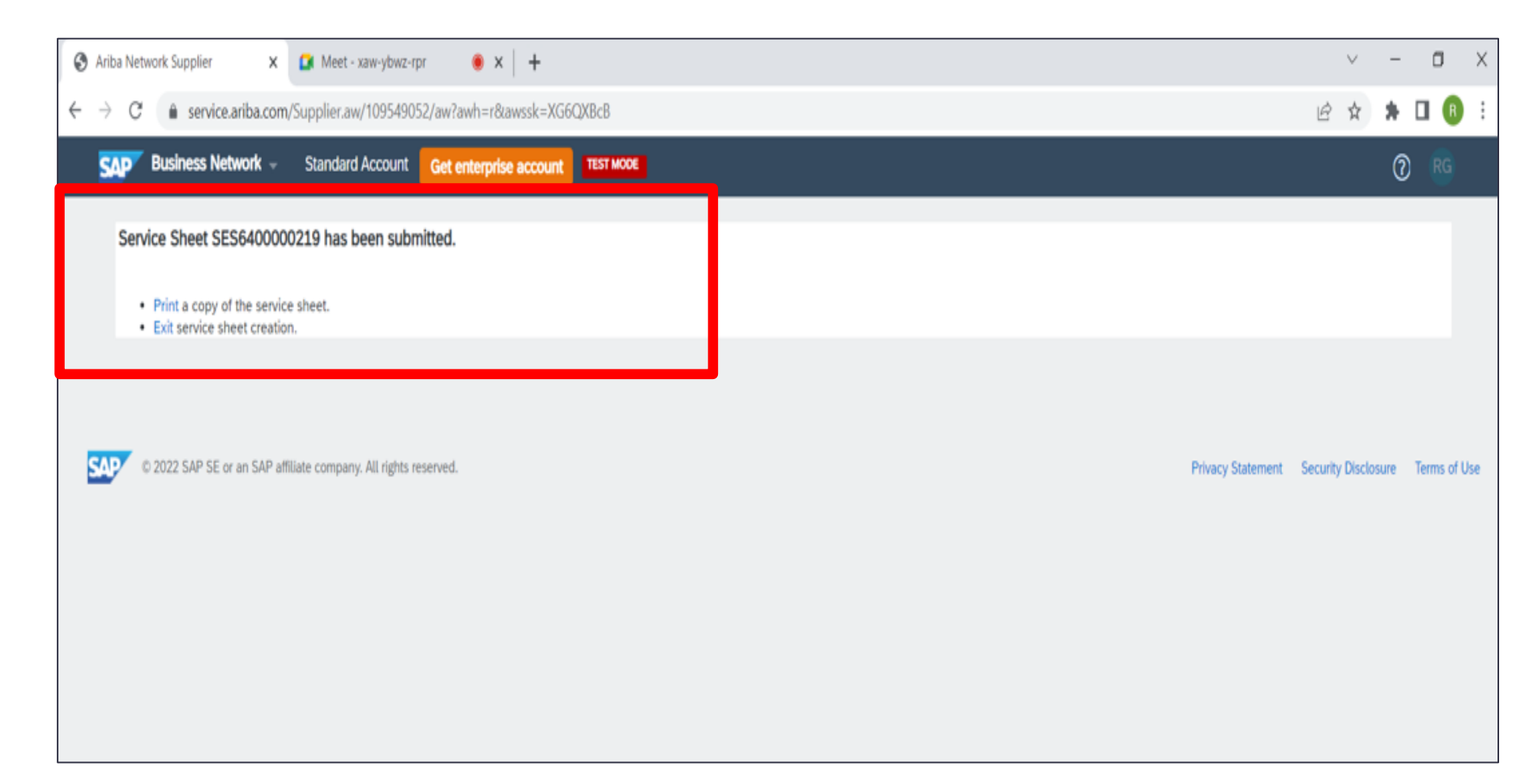

#### The purchase order status will be changed to Serviced and SES number will get updated under revised documents

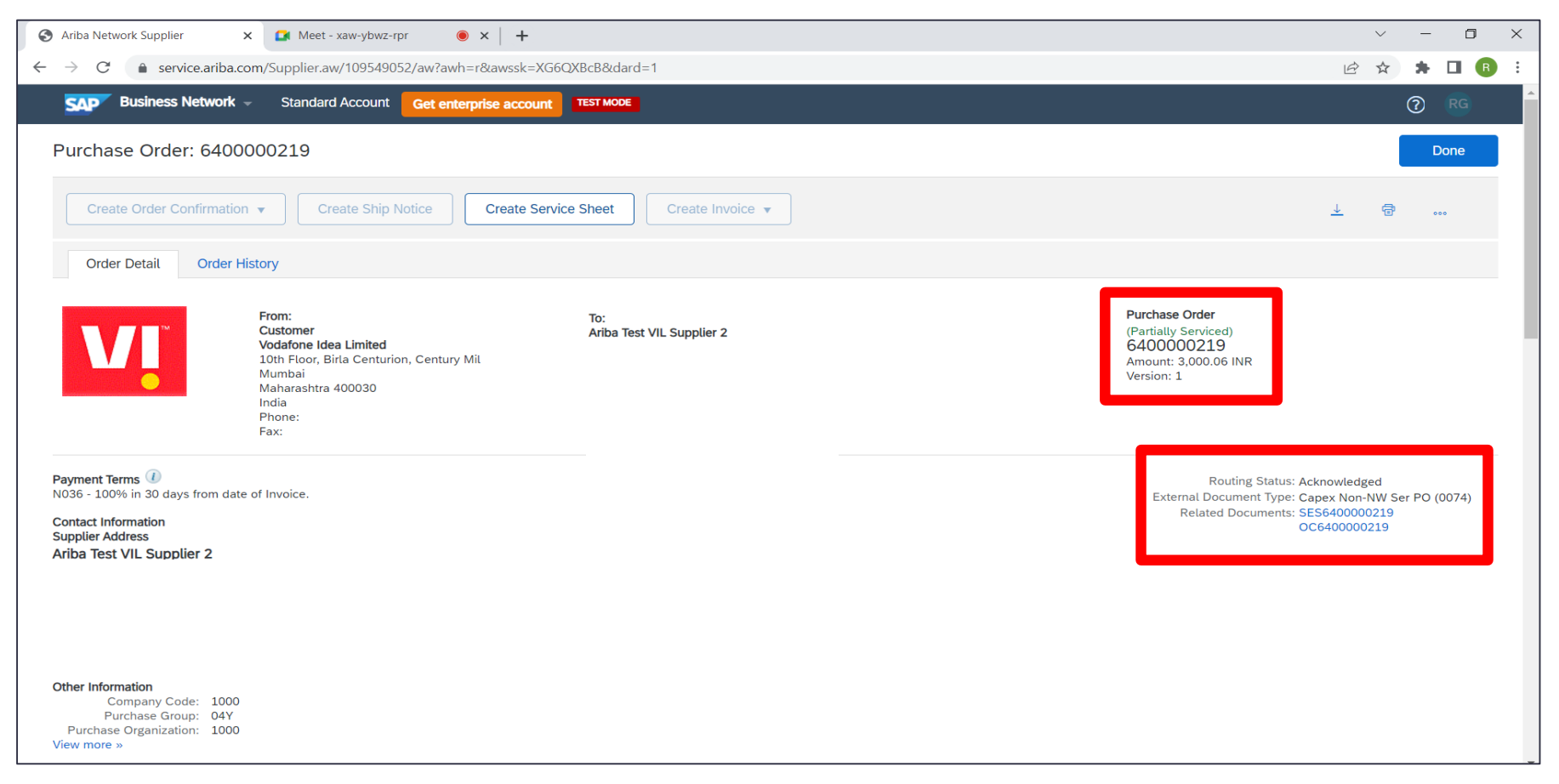

## **Invoice Creation**

WI

#### Purchase order status get changed to serviced, post that Vendor can process for the Invoice submission through Create invoice tab

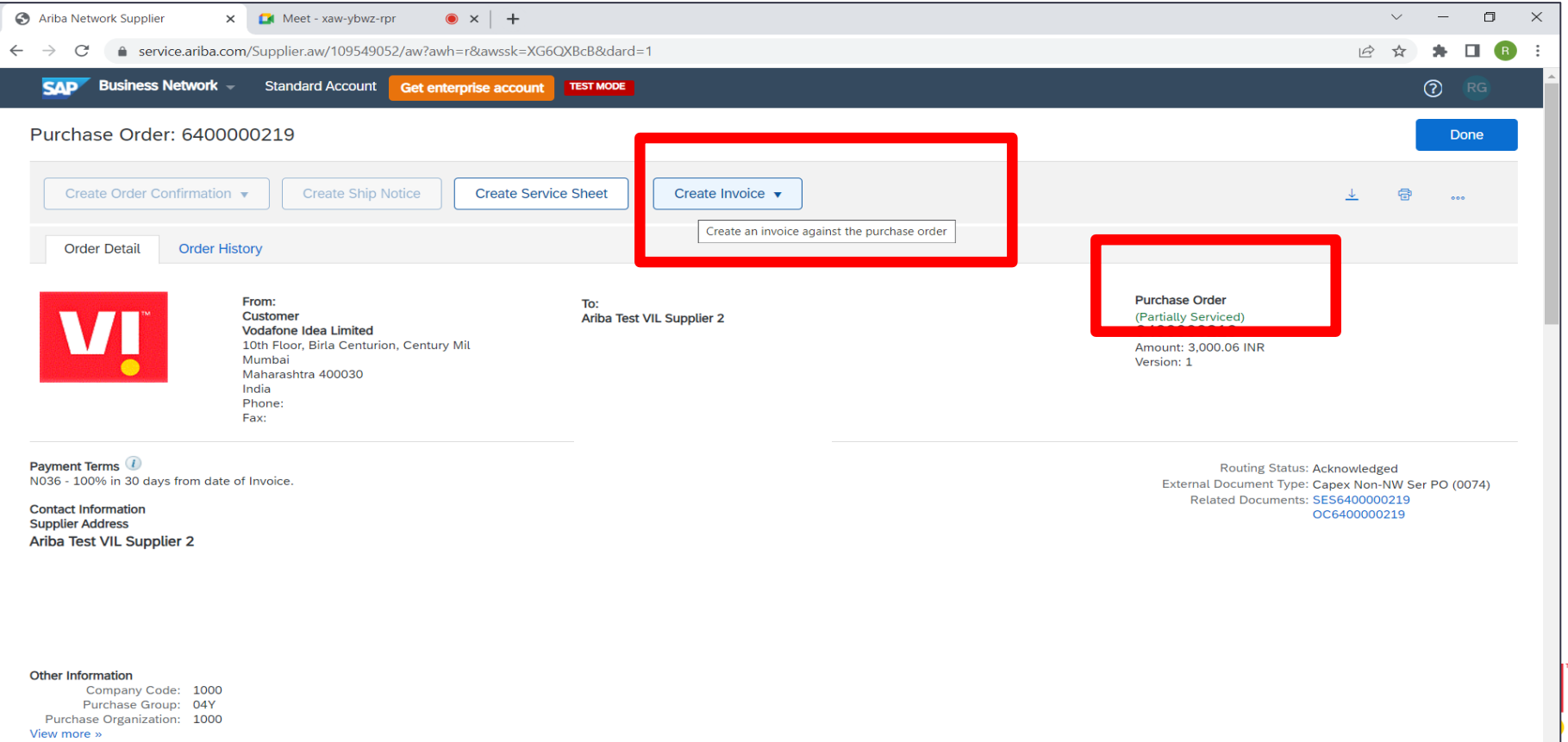

#### Select standard Invoice tab

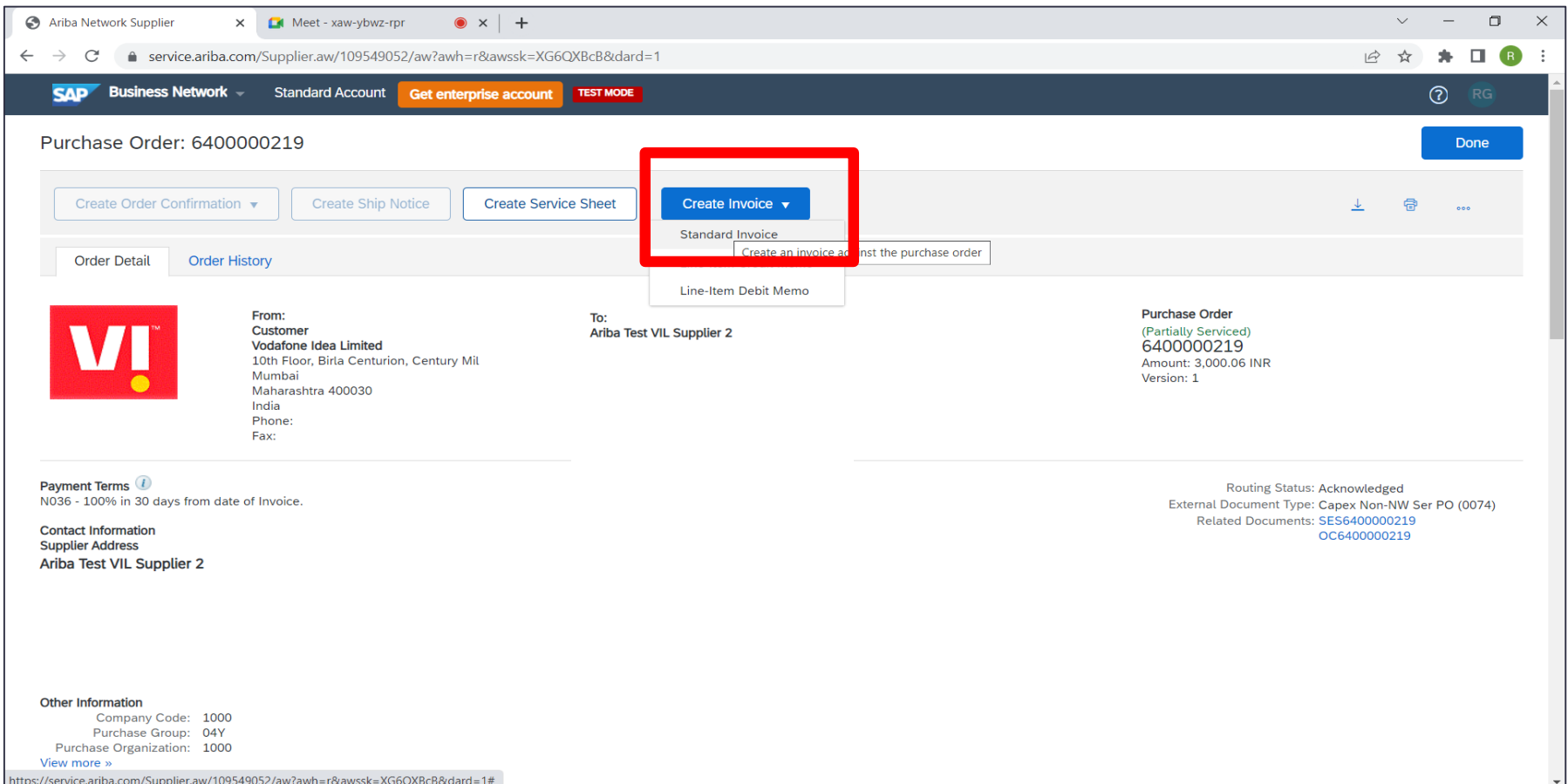

#### Update Invoice Number, Invoice date and service description

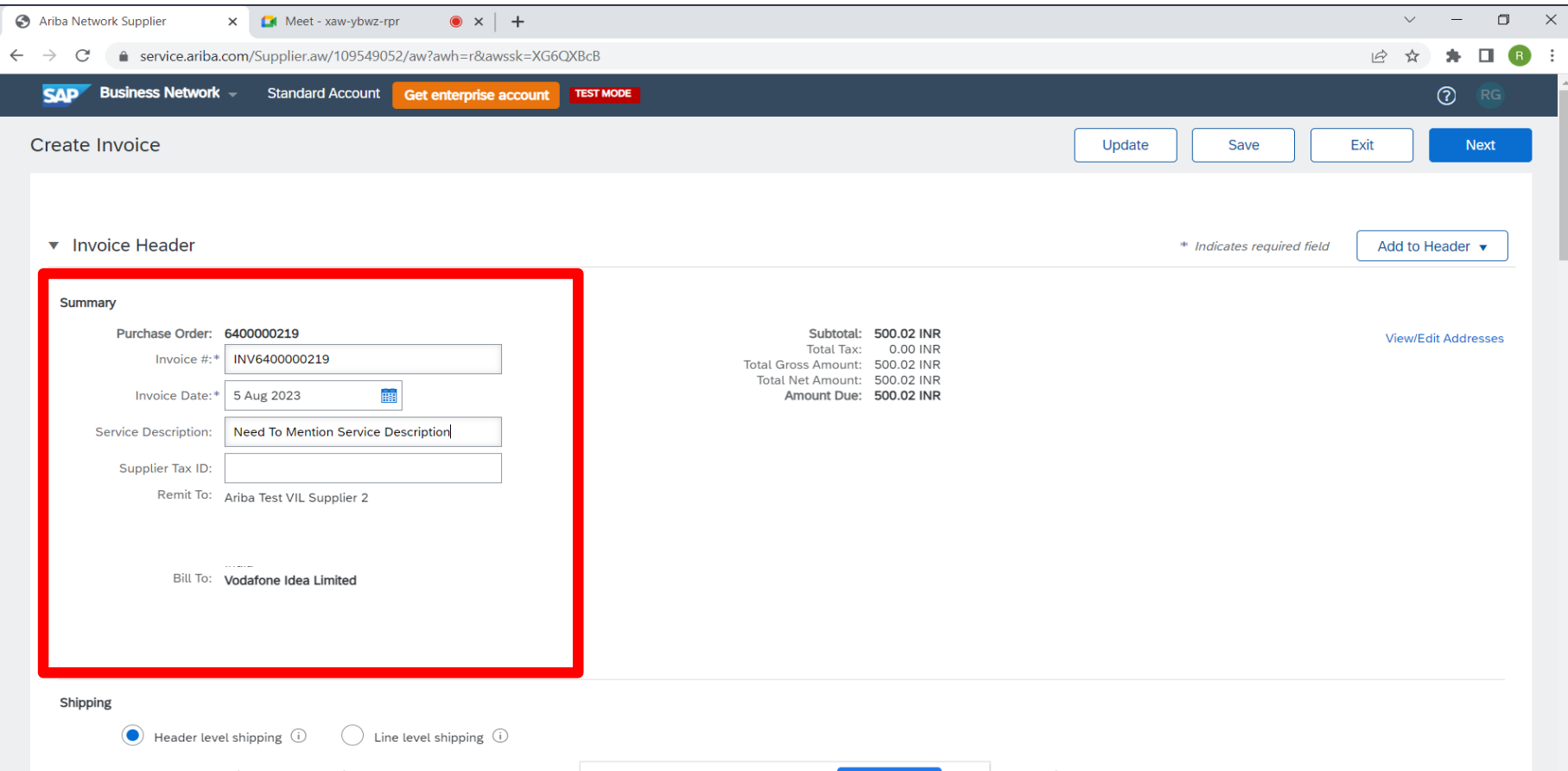

#### Update Service start date, end date Note: there are various fields available, if you wish then you may update the **details**

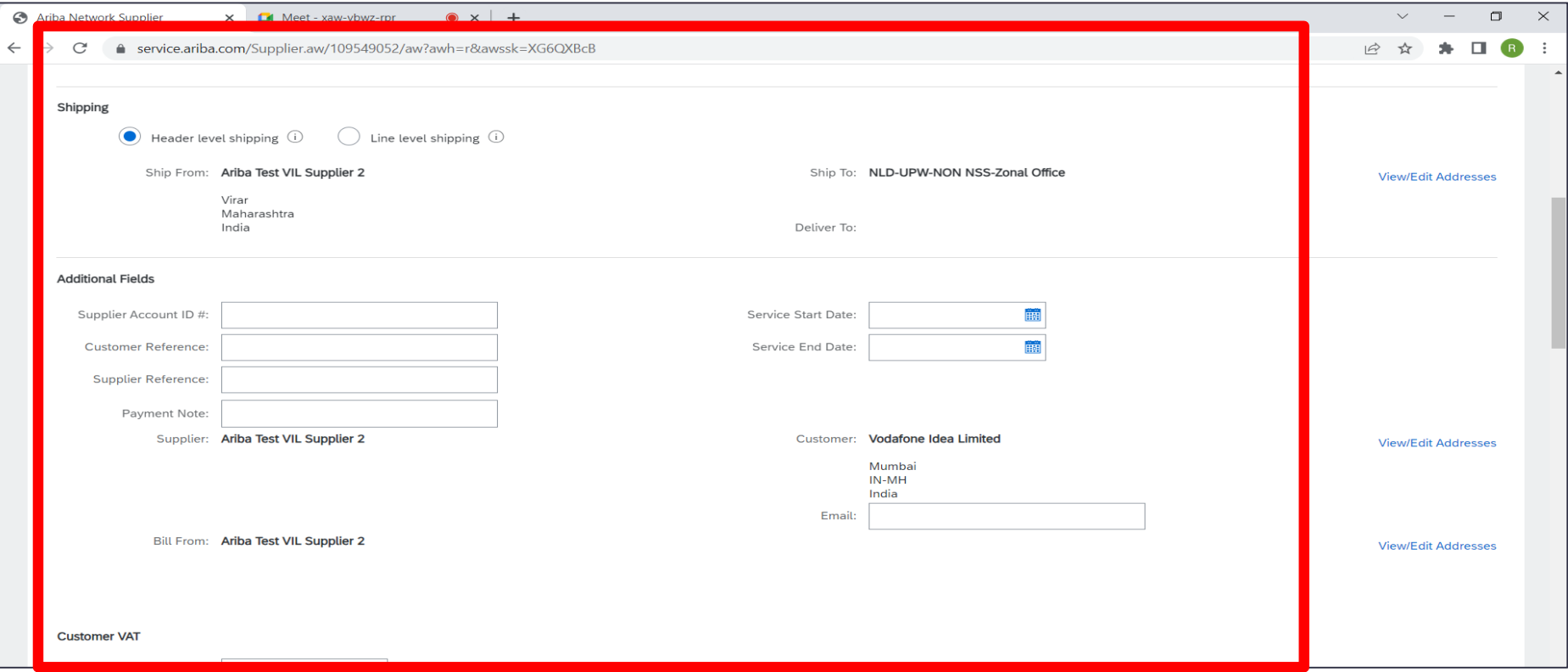

Upload the Invoice and other supporting document -> Select the file from choose file tab -> once file is selected click on add attachment, you can view the list of files attached in the system, you can delete the attachment by selecting checkbox-> click on remove incase wrong document is uploaded

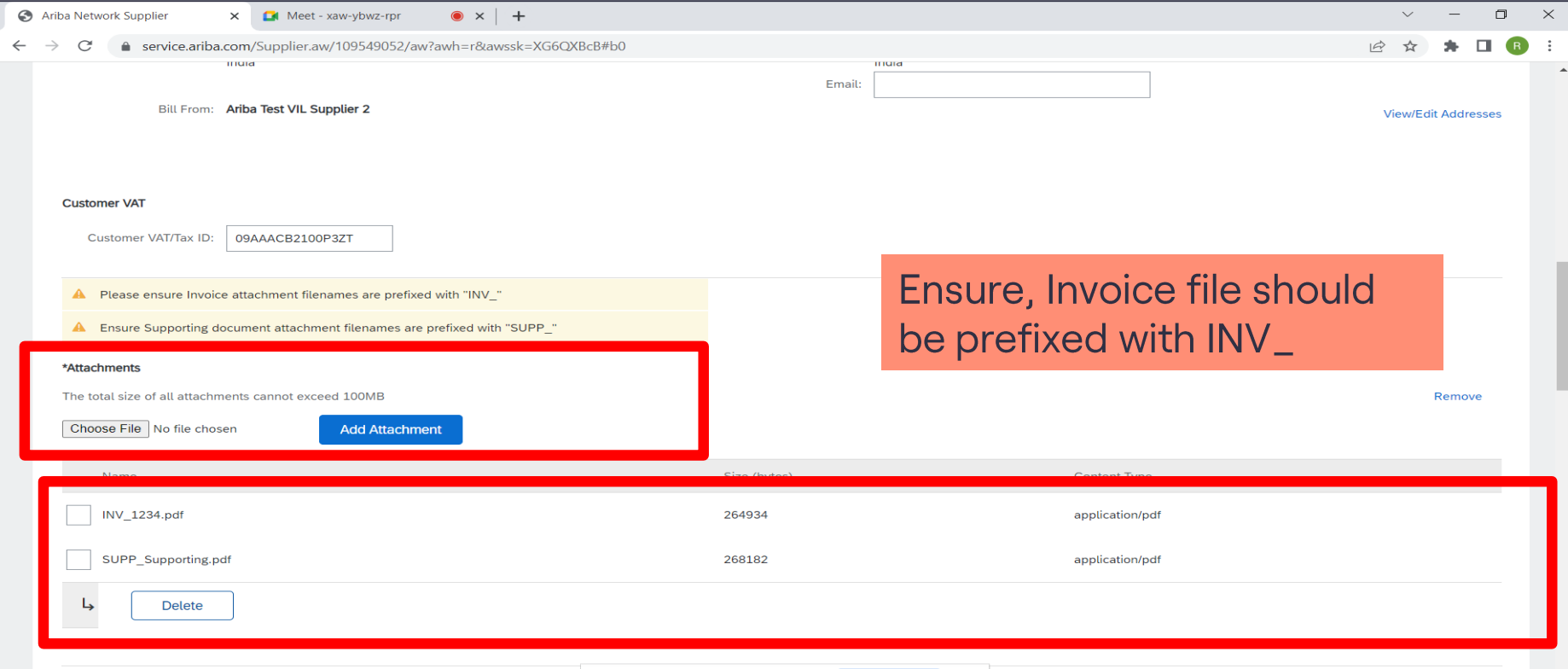

#### Review the line item wise details before final submission

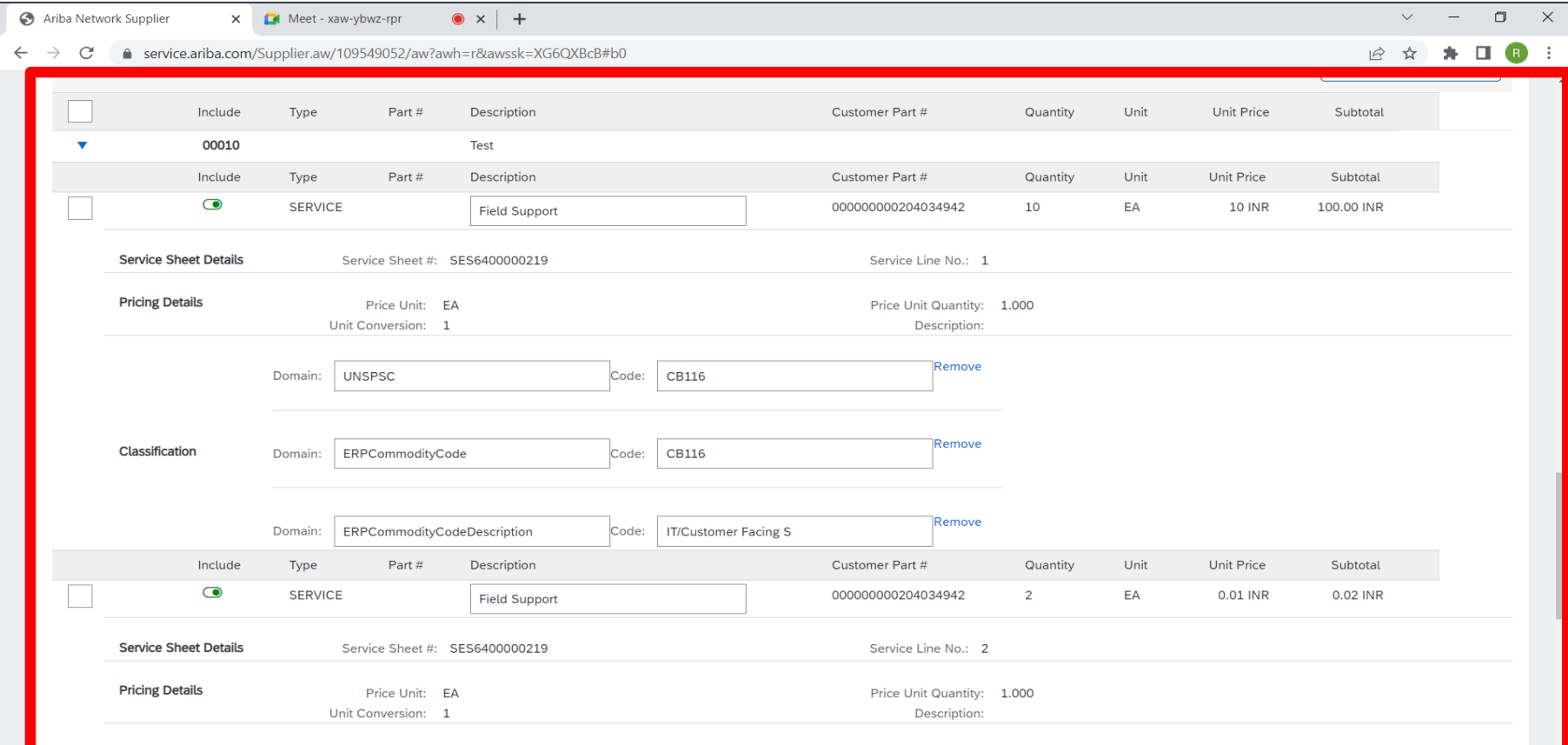

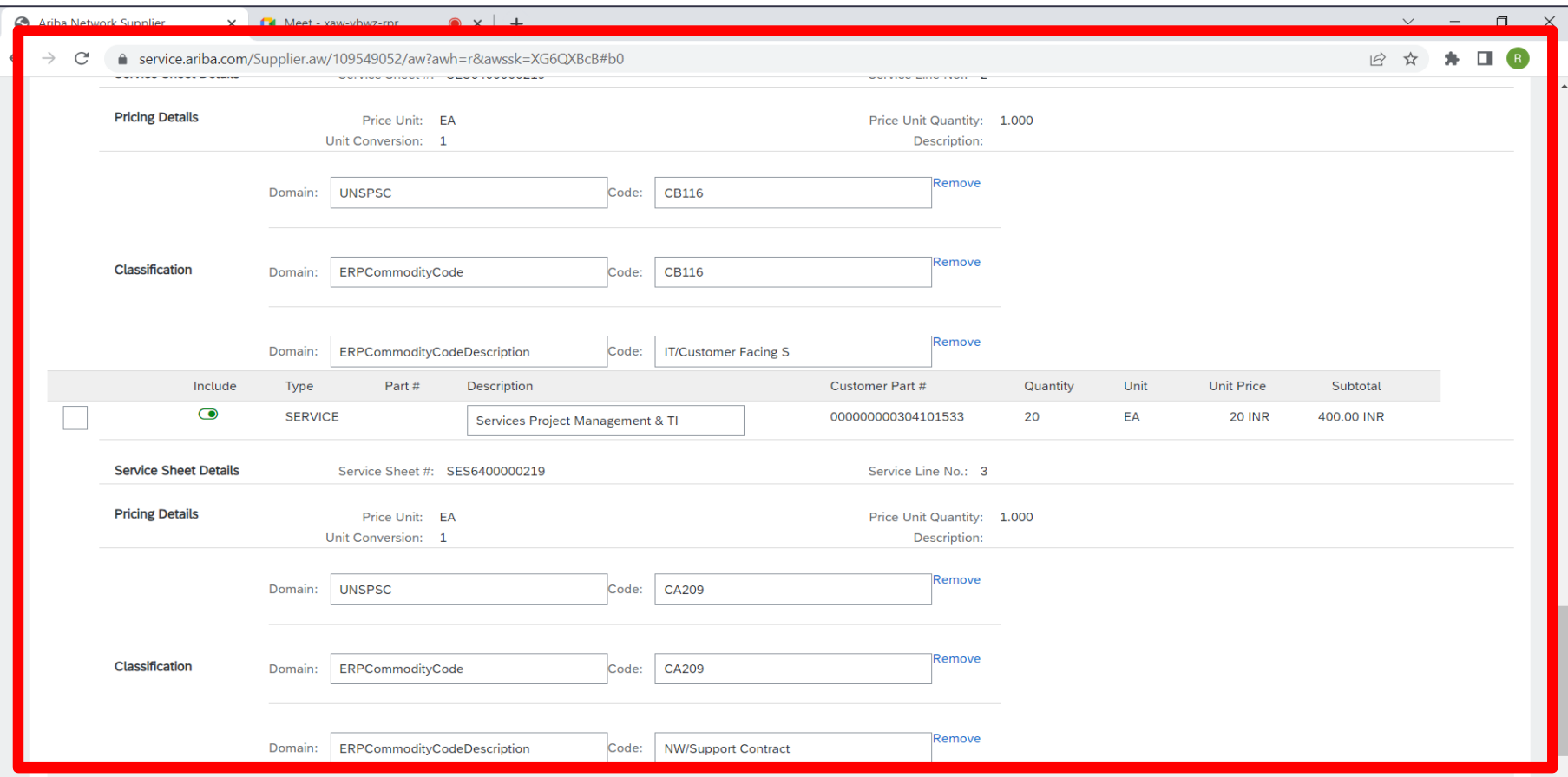

#### ● service.ariba.com/Supplier.aw/109549052/aw?awh=r&awssk=XG6QXBcB#b0  $\rightarrow$  C  $\leftarrow$

**B D A D B** :

Confirm and submit this document. It will be electronically signed according to the countries of origin and destination of invoice. The document's originating country is: India. The document's destination country is: India If you want your invoices to be stored in the Ariba long term document archiving, you can subscribe to an archiving service. Note that you will also be able to archive old invoices once you subscribe to the archiving servi

#### **Standard Invoice**

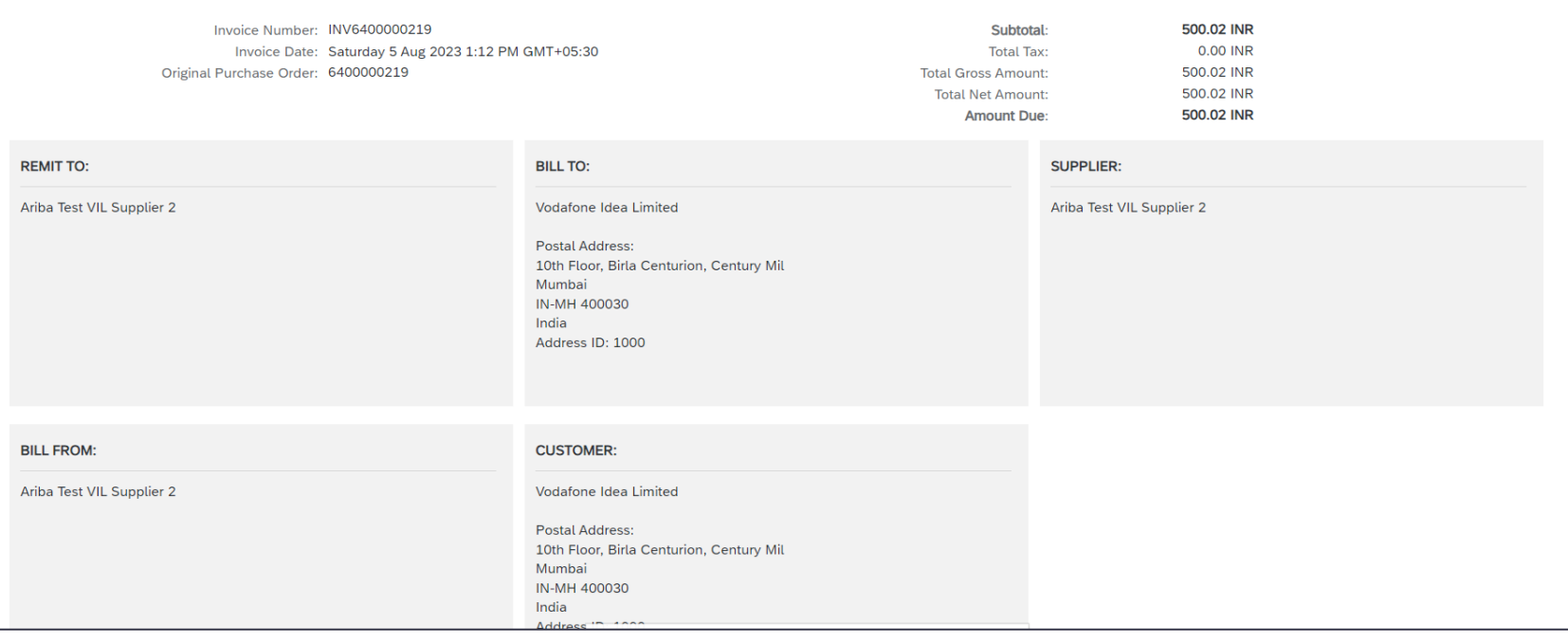

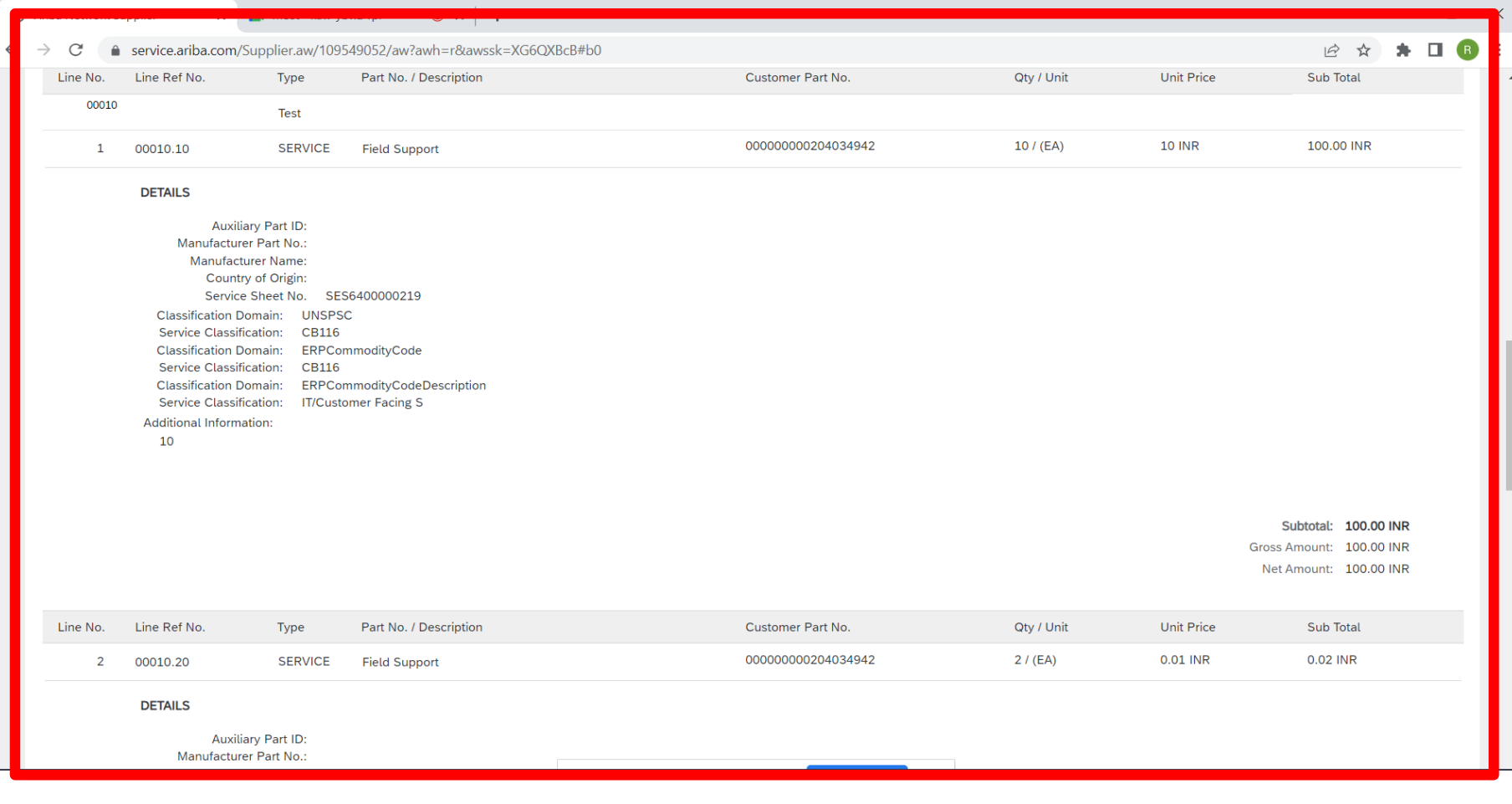

#### If details are ok then click on submit for final Invoice submission

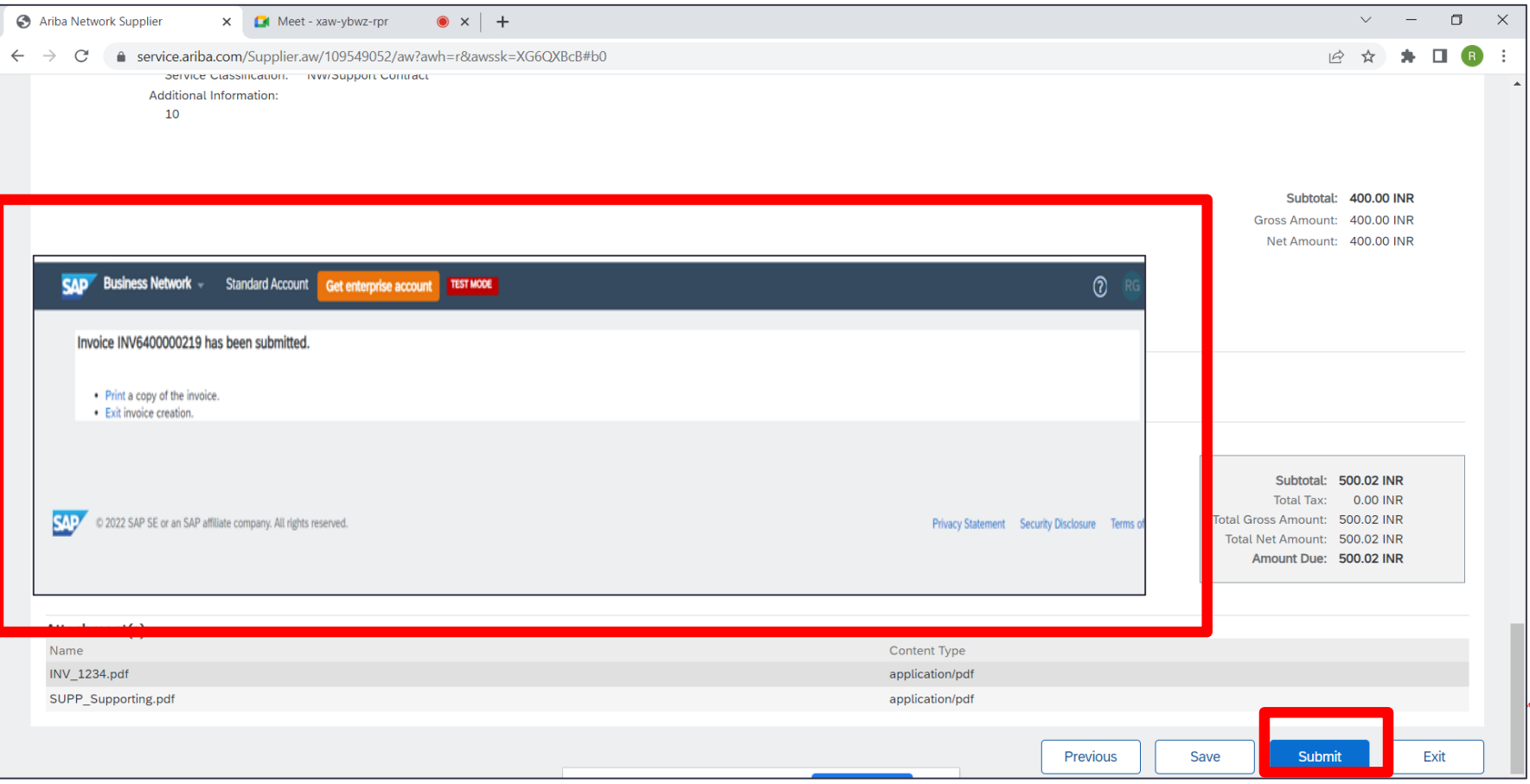

# **Thank You**